<span id="page-0-0"></span>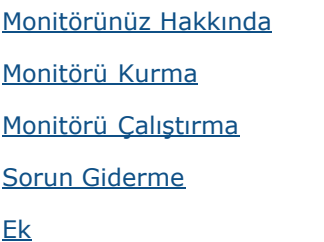

# **Notlar, İkazlar, Uyarılar**

**NOT:** NOT, bilgisayarınızdan daha iyi yararlanmanız için yardımcı olan önemli bilgileri gösterir. ∥

∧ **DİKKAT:** DİKKAT, talimatlar izlenmezse donanımla ilgili olası zararı veya veri kaybını gösterir.

**UYARI:** UYARI, olasılıkla mala gelebilecek zararı, kişisel yaralanmayı veya ölüm durumunu gösterir. ⚠

#### **Bu belgede yer alan bilgiler haber verilmeksizin değişime tabidir. © 2012 Dell Inc. Tüm hakları saklıdır.**

Bu materyallerin Dell Inc.'ın önceden yazılı izini olmaksızın herhangi bir yolla çoğaltılması kesinlikle yasaktır.

Bu metinde kullanılan ticari markalar: *Dell* ve *DELL* logosu Dell Inc'in ticari markalarıdır; *Microsoft* ve *Windows* , Microsoft Corporation'ın Amerika Birleşik Devletleri'nde ve/veya diğer ülkelerde kayıtlı ticari markaları veya ticari markalarıdır; *ENERGY STAR*, U.S. Environmental Protection Agency'nin kayıtlı bir ticari markasıdır. ENERGY STAR ortağı olan Dell Inc. bu ürünün enerji etkinliği için ENERGY STAR yönergelerine uyduğunu belirlemiştir.

Bu belgede kullanılan diğer ticari markalar ve ticari adlar markaların ve adların hak sahiplerine veya bunların ürünlerine işaret eder. Dell Inc., kendisine ait olanlar dışındaki ticari markalar ve ticari adlar üzerinde hiçbir mülkiyet iddiasında bulunmaz.

#### **Model E1913Sf/E1913Sc/E1913c/E2213c**

*Nisan* **2012 Rev. A00**

<span id="page-1-0"></span>[İçindekiler Sayfasına Git](#page-0-0)

# **Monitörünüz Hakkında**

#### **Dell™ E1913S/E1913/E2213 Monitör Kullanıcı Kılavuzu**

- **Paket İçeriği**
- Ürün Özellikleri
- Parça ve Kontrolleri Tanıma
- **Monitör Özellikleri**
- [Tak ve Çalıştır Özelliği](#page-8-0)
- **O** LCD Monitör Kalitesi ve Piksel İlkesi
- **Bakım Kılavuzları**

## **Paketin İçindekiler**

Monitörünüz aşağıda gösterilen bileşenlerle gelir. Tüm bileşenleri aldığınızdan emin olun ve eksik olan varsa Dell'e Başyurun™.

**A** NOT: Bazı öğeler isteğe bağlı olabilir ve monitörünüzle gönderilmeyebilir. Bazı özellikler veya ortamlar bazı ülkelerde kullanılamayabilir.

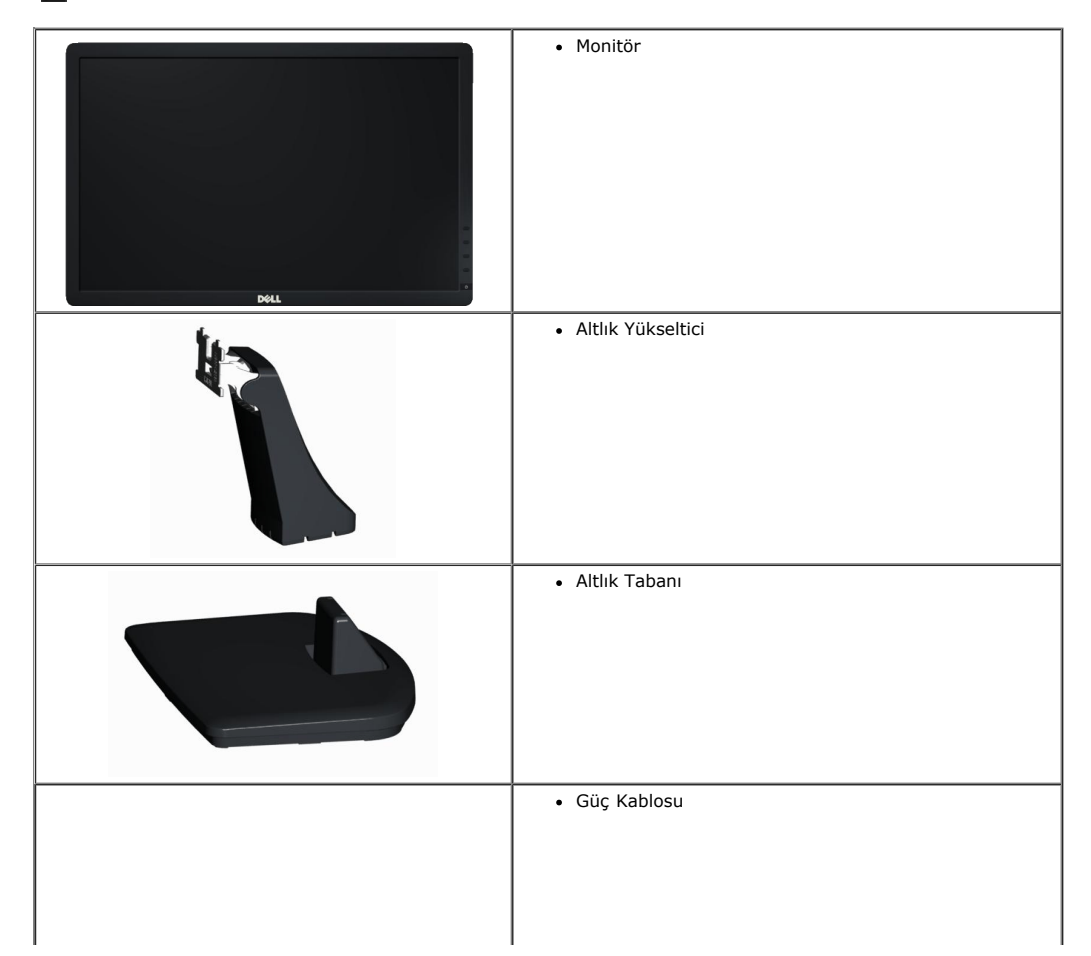

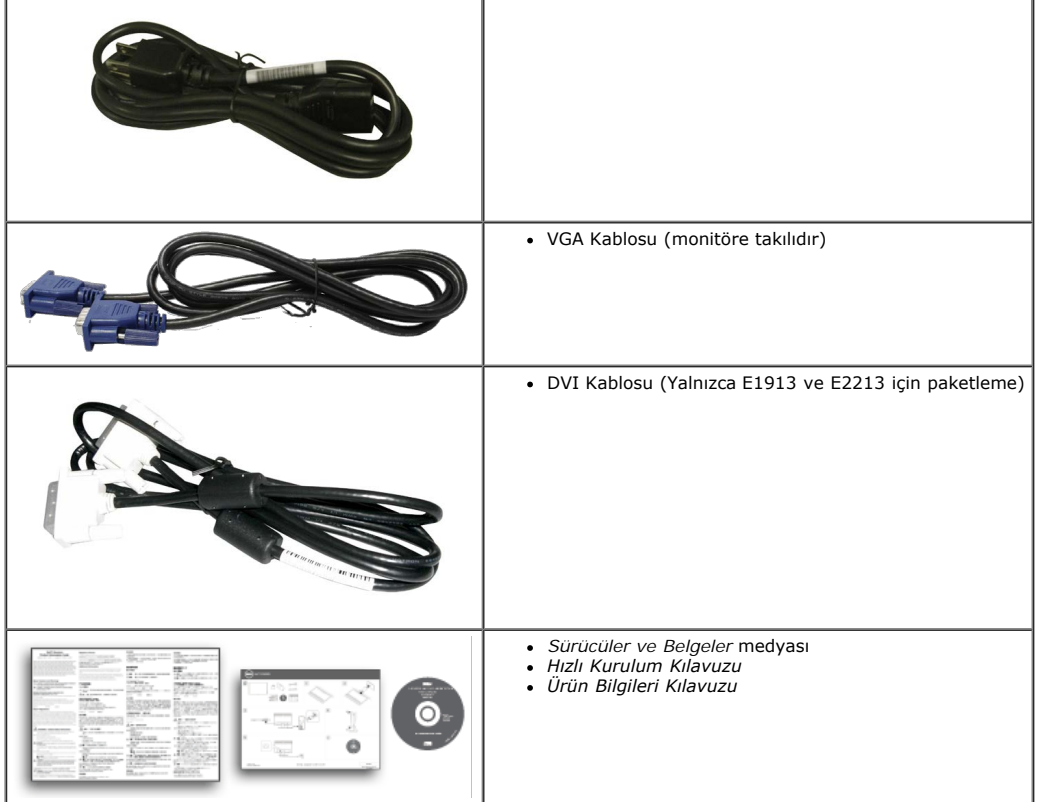

## **Ürün Özellikleri**

Dell**™ E1913S/E1913/E2213** düz panel ekranda bir etkin matris, İnce Film Transistor, Sıvı Kristal Ekran bulunur. Monitörün özellikleri şunları içerir:

- **E1913S:** 48,3 cm (19,0 inç) görüntülenebilir alan ekranı. 1280 x 1024 çözünürlük, artı düşük çözünürlükler için tam ekran desteği.
- **E1913:**48,3 cm (19,0 inç) görüntülenebilir alan ekranı. 1440 x 900 çözünürlük, artı düşük çözünürlükler için tam ekran desteği.
- **E2213**: 55,9 cm (22,0 inç) izlenebilir alan ekranı. 1680 x 1050 çözünürlük, artı düşük çözünürlükler için tam ekran desteği.
- Eğim ayarlama özelliği.
- Çıkarılabilir altlık ve esnek montaj çözümleri için Video Electronics Standards Association (VESA) 100 mm montaj delikleri.
- Sisteminiz destekliyorsa tak ve çalıştır özelliği.
- Kurulum kolaylığı ve ekran optimizasyonu için Ekran Menüsü (OSD) ayarlamaları.
- Bilgi dosyası (INF), Görüntü Renk Eşleme Dosyası (ICM) ve ürün dokümantasyonu içeren yazılım ve dokümantasyon ortamı.
- Dell Ekran Yöneticisi birlikte verilir (monitöre takılı CD ile gelir).
- Güvenlik kilidi yuvası.
- Varlık Yönetimi Özelliği.
- ENERGY STAR uyumlu.
- EPEAT™ Gold uyumlu.
- RoHS uyumlu.
- Halojen Azaltılmış.
- TCO Sertifikalı Ekran.

file:///O|/OEM DELL Monitor/暫存/ug\_tu/about.htm[2012/3/16 上午 11:33:25]

# **Parçaları ve Kontrolleri Tanımlama**

### **Önden Görünüm**

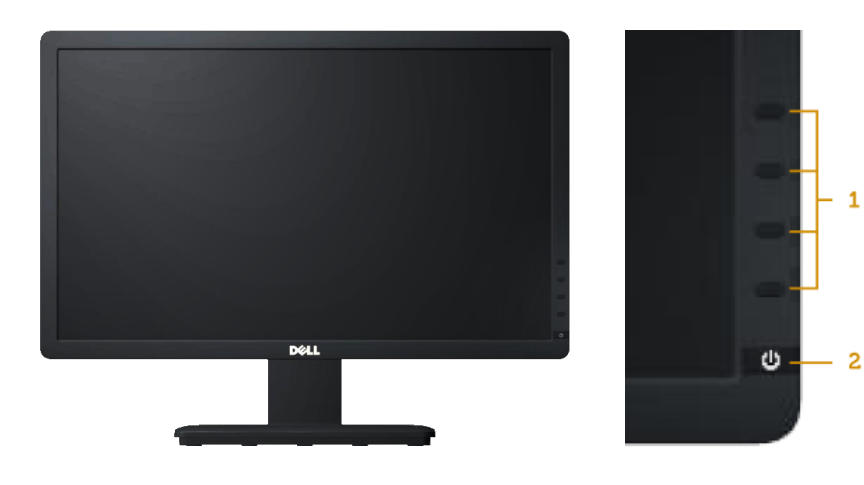

- 1

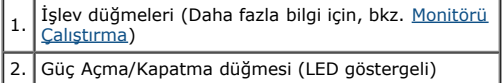

### **Arkadan Görünüm**

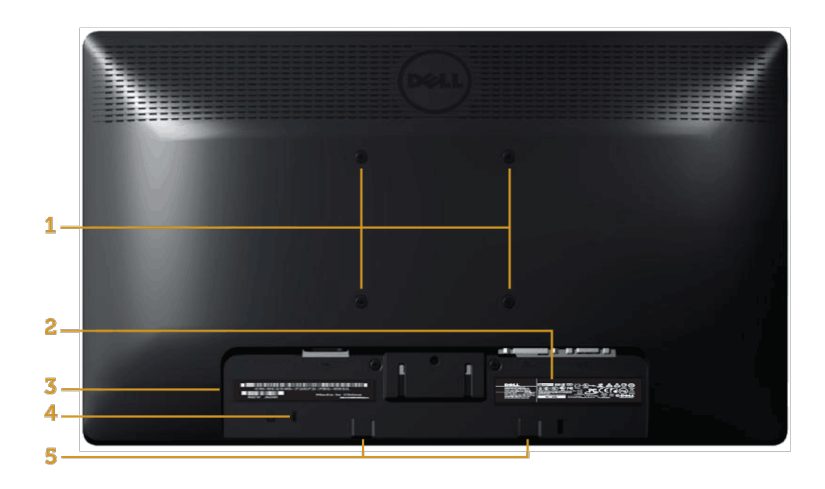

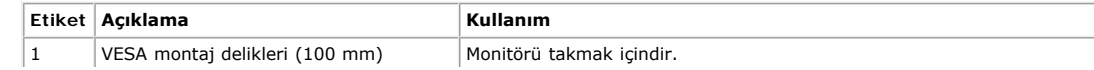

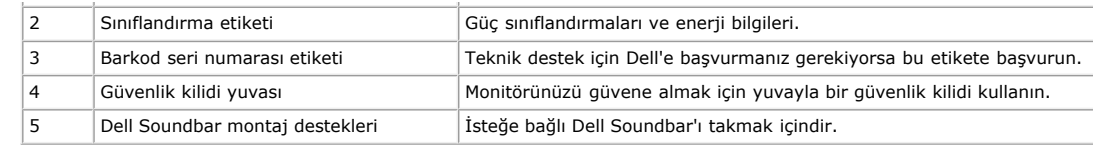

### **Yandan Görünüm**

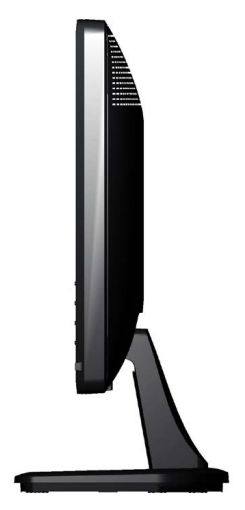

**Sağ Taraf**

#### **Alttan Görünüm**

**E1913S: E1913/E2213:**

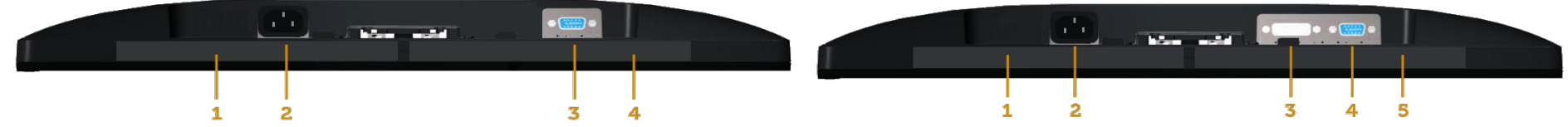

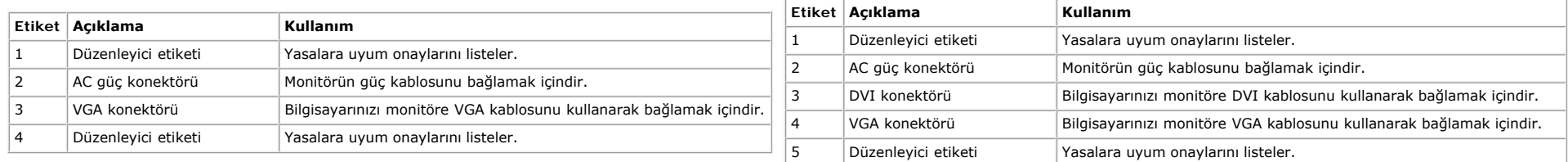

## <span id="page-4-0"></span>**Monitör Özellikleri**

Aşağıdaki bölümlerde, monitörünüzün çeşitli konektörleri için çeşitli güç yönetimi modları ve pin atamaları hakkında bilgiler verilmektedir.

### **Güç Yönetimi Modları**

VESA'nın DPM uyumlu ekran kartına veya PC'nizde yüklü yazılıma sahipseniz, monitör kullanımda değilken otomatik olarak güç tüketimini azaltır. Bu, *Güç Tasarrufu Modu* olarak adlandırılır. Bilgisayar klavyeden, fareden veya diğer giriş cihazlarından giriş algılarsa, monitör otomatik olarak çalışmayı sürdürür. Aşağıdaki tabloda güç tüketimi ve bu otomatik güç tasarrufu özelliğinin sinyali gösterilir:

#### **E1913S:**

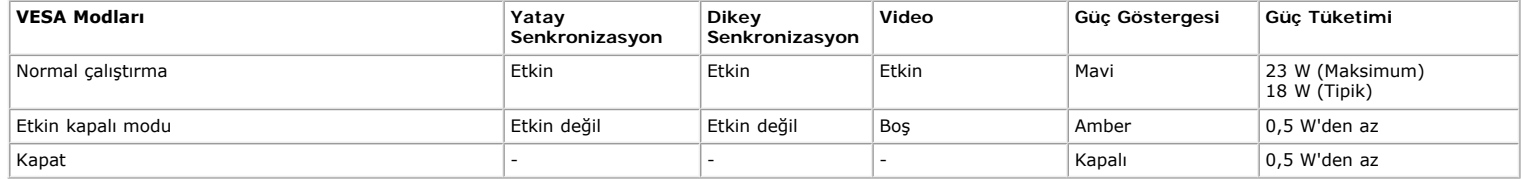

**E1913:**

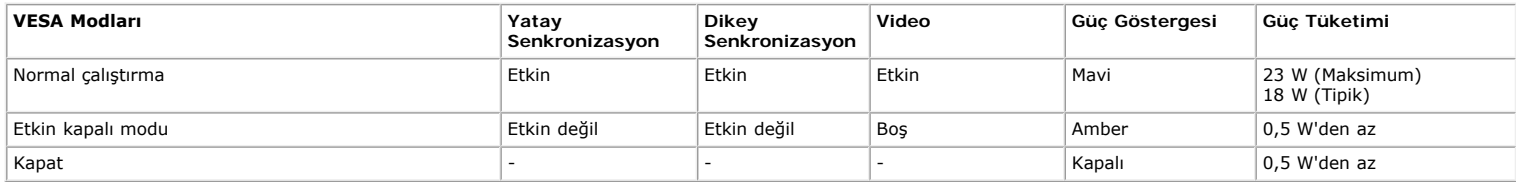

#### **E2213:**

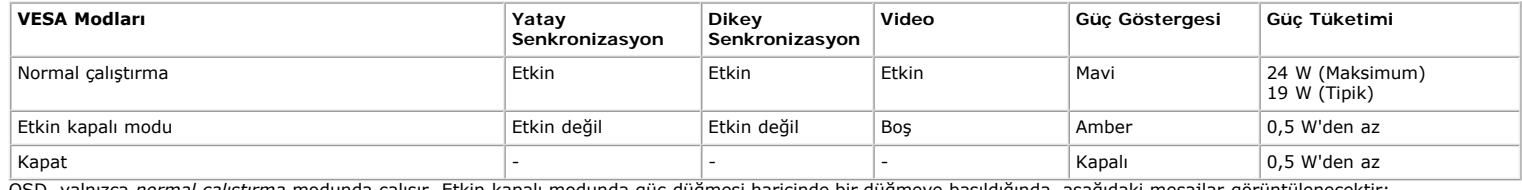

OSD, yalnızca *normal çalıştırma* modunda çalışır. Etkin kapalı modunda güç düğmesi haricinde bir düğmeye basıldığında, aşağıdaki mesajlar görüntülenecektir:

#### **Dell E1913S**

There is no signal coming from your computer. Press any key on the

keyboard or move the mouse to wake it up.

0

```
Monitörünüz Hakkında: Dell E1913S/E1913/E2213 Monitör Kullanıcı Kılavuzu
```
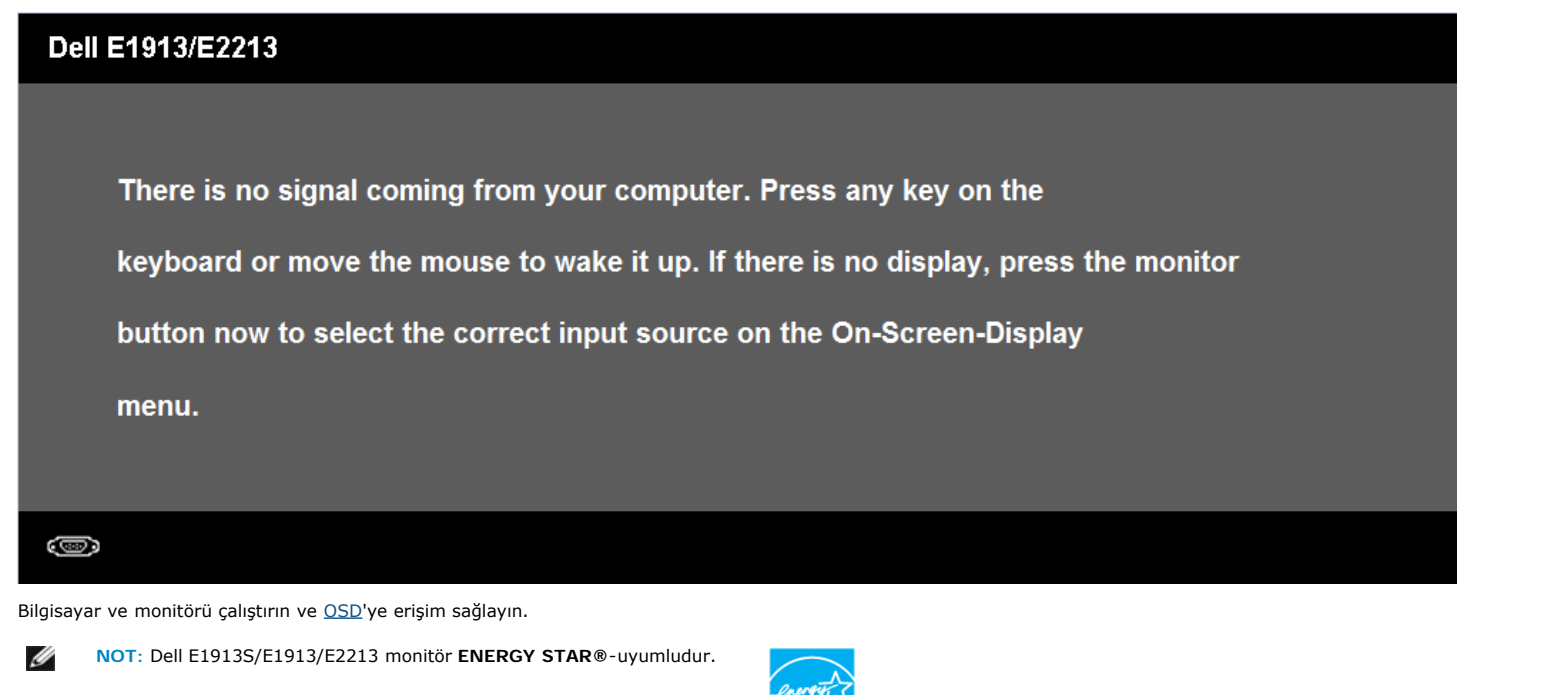

\* KAPALI modunda sıfır güç tüketimine yalnızca monitörle ana kablonun bağlantısı kesildiğinde erişilebilir.

\*\* Maksimum aydınlatma ve kontrastta maksimum güç tüketimi.

### **Pin Atamaları**

#### **15 pinli D-Sub konektörü**

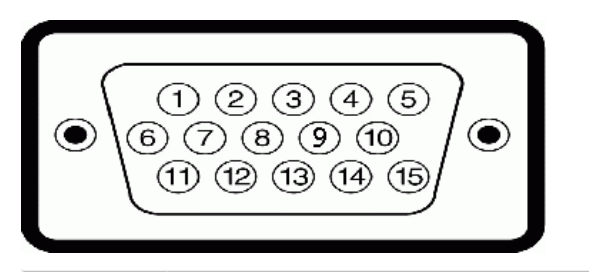

Pin Numarası Monitörün 15 pinli Yan Sinyal Kablosunun Yanı 1 Video-Kırmızı 2 Video-Yeşil 3 Video-Mavi 4 GND 5 Kendi kendini sınama 6 GND-R 7 GND-G 8 GND-B

file:///O|/OEM DELL Monitor/暫存/ug\_tu/about.htm[2012/3/16 上午 11:33:25]

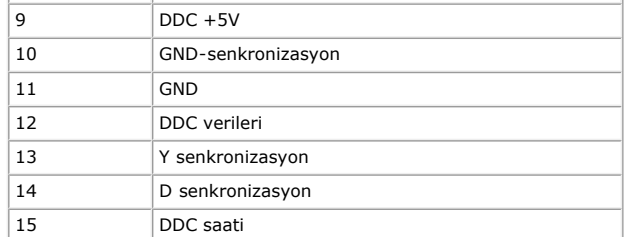

#### **DVI Konektörü**

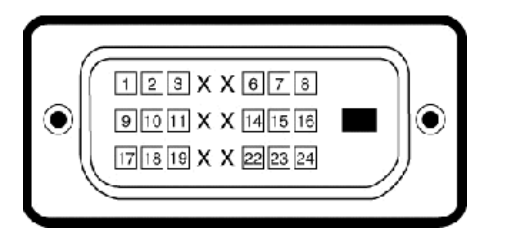

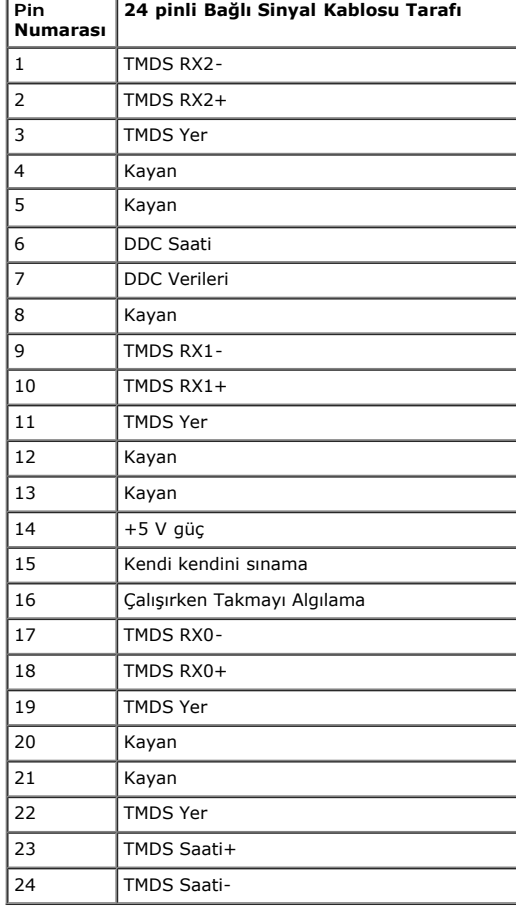

# <span id="page-8-0"></span>**Tak ve Çalıştır Özelliği**

Monitörü herhangi bir Tak ve Çalıştır uyumlu sisteme takabilirsiniz. Monitör otomatik olarak bilgisayara Ekran Veri Kanalı (DDC) protokollerini kullanarak Genişletilmiş Görüntü Tanımlama Verileri'ni (EDID) sağlar, böylece<br>

## **Düz Panel Özellikleri**

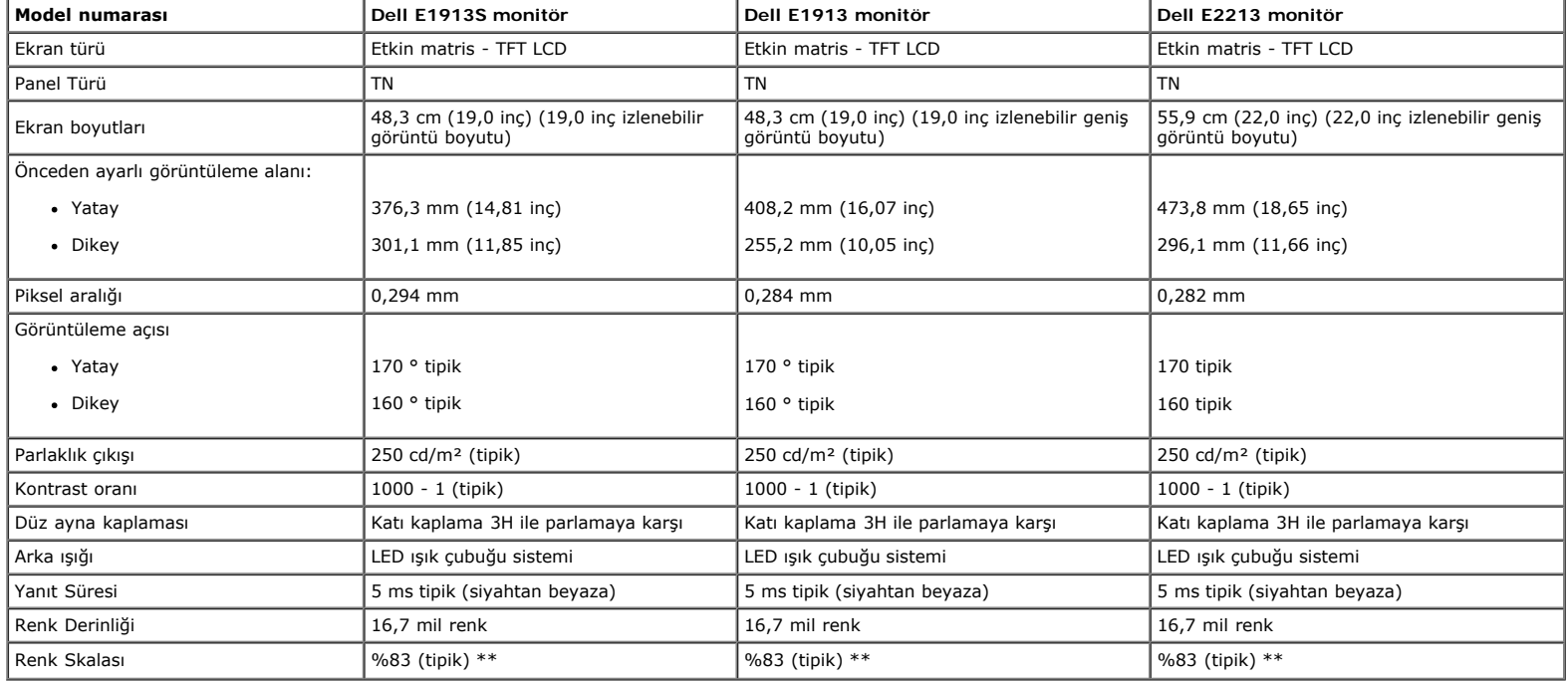

\* Tahmini olarak.

\*\*[E1913S/E1913/E2213] renk skalası (tipik) CIE1976 (%82) ve CIE1931 (%72) test standartlarına göredir.

#### **Çözünürlük Özellikleri**

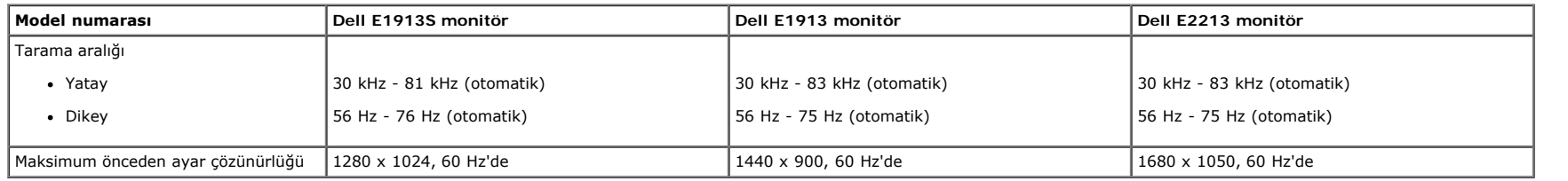

### **Elektrik Özellikleri**

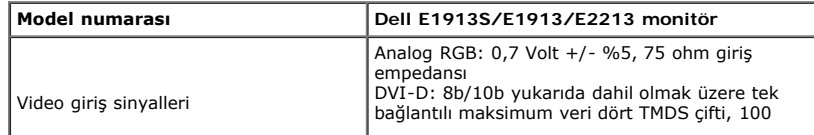

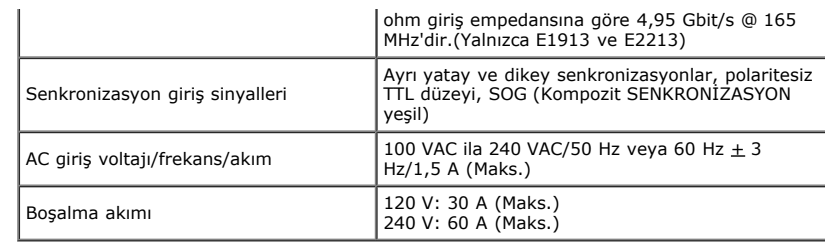

## **Önceden Ayarlı Görüntüleme Modları**

Aşağıdaki tabloda Dell'in görüntü boyutunu ve ortalamayı garantilediği önayarlı modlar listelenmektedir:

#### **E1913S:**

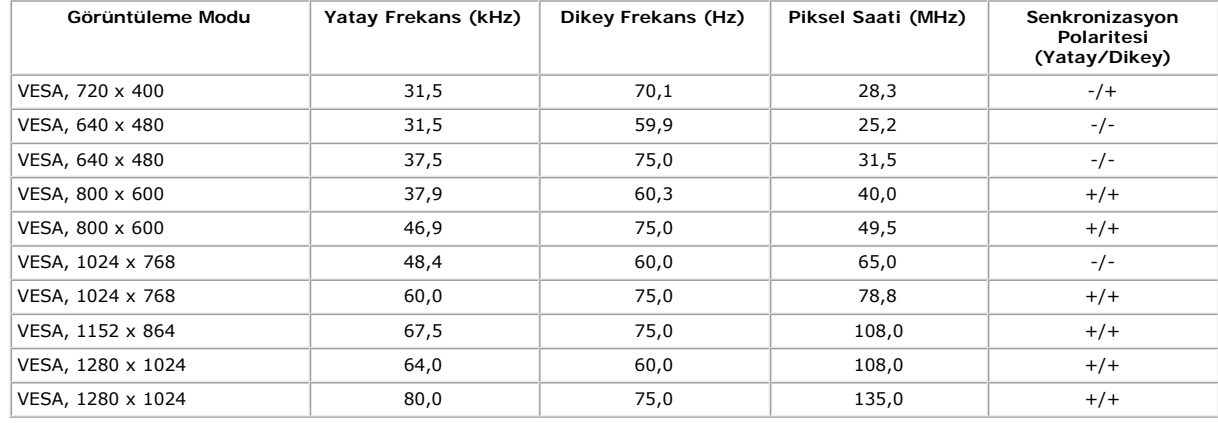

#### **E1913:**

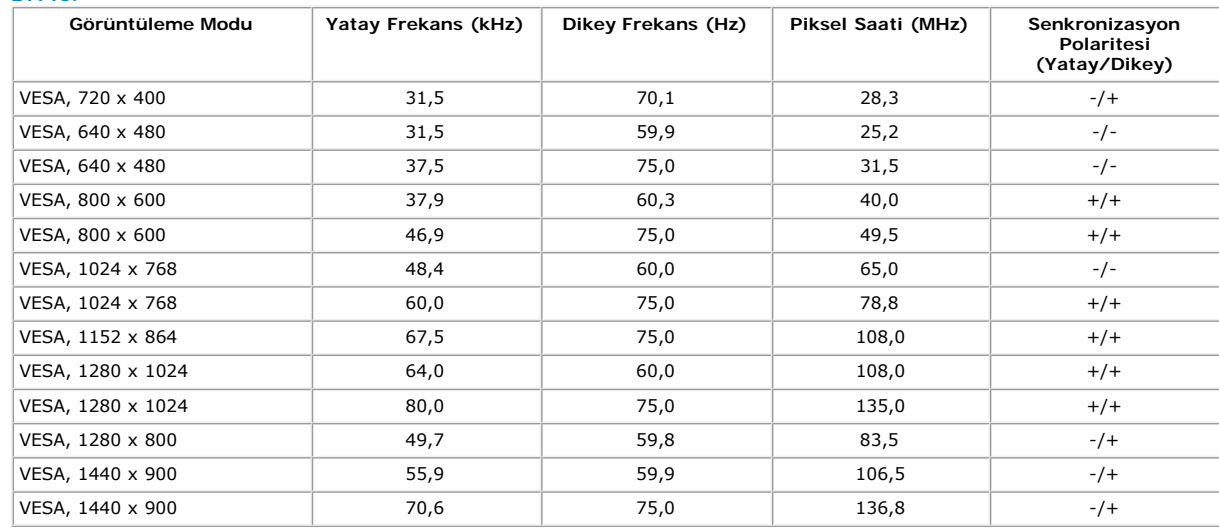

#### **E2213:**

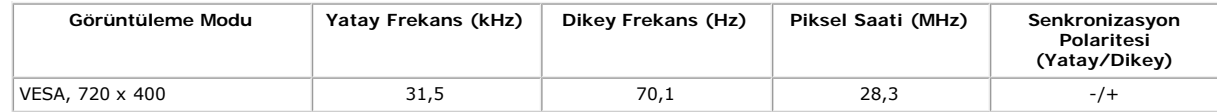

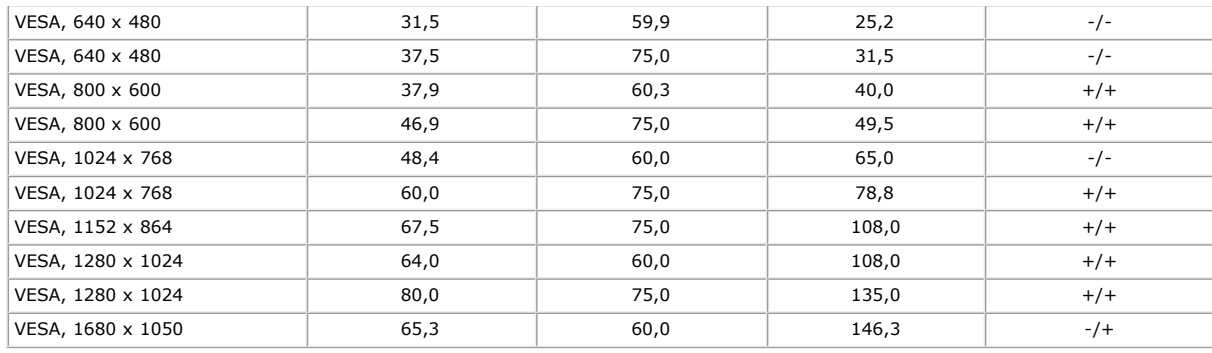

## **Fiziki Özellikler**

Aşağıdaki tabloda monitörün fiziki özellikleri listelenmektedir:

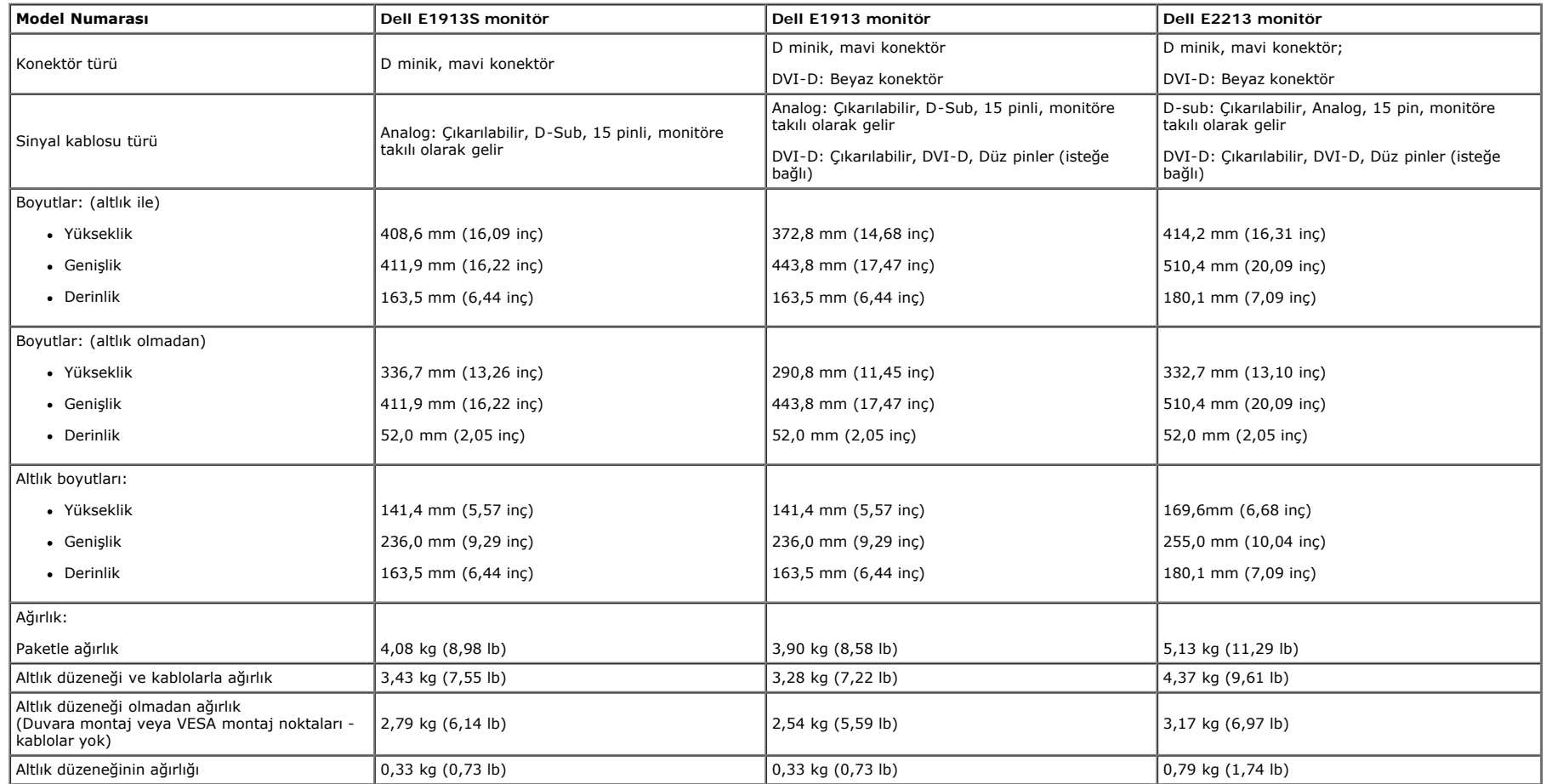

### **Ortam Özellikleri**

Aşağıdaki tabloda monitörünüz için ortam koşulları listelenmektedir:

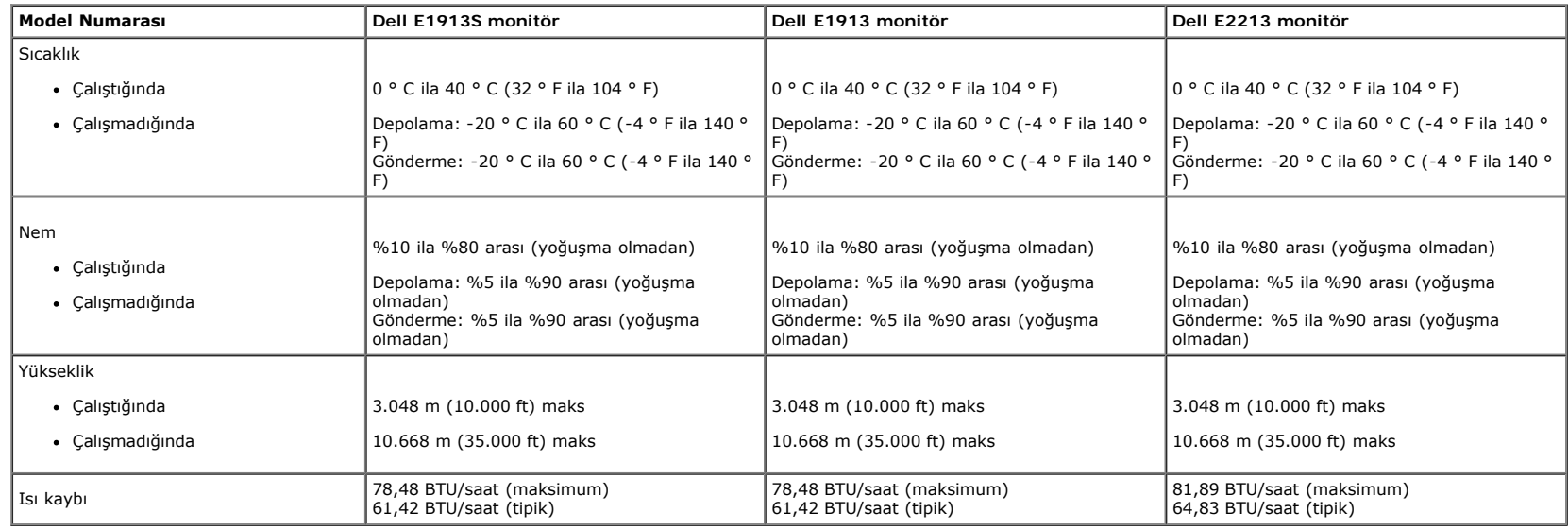

### **LCD Monitör Kalitesi ve Piksel İlkesi**

LCD Monitör üretim işlemi sırasında, bir veya daha fazla pikselin değişmeyen bir durumda sabitlenmesi ender durum değildir. Görünebilir çok ince koyu veya parlak renksiz leke olarak görünen sonuç sabit pikseldir. Piksel yanık kaldığında, "parlak nokta" olarak bilinir. Piksel siyah kaldığında, "koyu nokta" olarak bilinir.

Hemen hemen her durumda, bu sabit piksellerin görünmesi zordur ve görüntüleme kalitesini veya kullanılabilirliği engellemez. 1 ila 5 sabit piksele sabit ekran normal ve rekabet standartları içinde olarak değerlendirilir. Daha fazla bilgi için, aşağıdaki adresten Dell Destek sitesine bakın: [support.dell.com](http://support.dell.com/).

### **Bakım Kılavuzları**

#### **Monitörünüzün Bakımı**

**DİKKAT: Monitörü temizlemeden önce güvenlik talimatlarını okuyun ve izleyin.** Δ

**DİKKAT: Monitörü temizlemeden önce, monitörün güç kablosunun fişini elektrik prizinden çıkarın.**

En iyi yöntemler için, monitörünüzü paketten çıkarırken, temizlerken veya taşırken aşağıdaki listedeki talimatları izleyin:

- Antistatik ekranı temizlerken, su ile yumuşak, temiz bir bezi hafifçe nemlendirin. Mümkünse, özel bir ekran temizleme kağıdı veya antistatik kaplama için uygun bir solüsyon kullanın. Benzen, tiner, amonyak, aşındırıcı temizleyiciler veya sıkıştırılmış hava kullanın.
- Plastiği temizlemek için hafif nemlendirilmiş, ılık bez kullanın. Bazı deterjanlar monitörde süt gibi bir iz bıraktığından herhangi bir tür deterjan kullanmaktan kaçının.
- Monitörünüzün paketini açtığınızda beyaz pudra görürseniz, bir bezle temizleyin. Bu beyaz pudra monitörün nakliyesi sırasında oluşur.
- Koyu renkli monitör açık renkli monitöre göre çizildiğinde beyaz izleri daha belirgin gösterebileceğinden monitörünüzü dikkatle tutun.
- Monitörünüzde en iyi görüntü kalitesini korumak için, dinamik olarak değişen ekran koruyucu kullanın ve kullanımda değilken monitörünüzü kapatın.

#### İcindekiler Sayfasına Git

<span id="page-12-0"></span>[İçindekiler Sayfasına Git](#page-0-0)

# **Monitörü Kurma**

# **Dell™ E1913S/E1913/E2213 Monitör Kullanıcı Kılavuzu**

- [Standı Takma](#page-12-1)
- [VESA Duvar Montajı İçin Monitör Altlığını Çıkarma](#page-13-0)
- [Monitörünüzü Bağlama](#page-14-0) 0
- 0 [Dell Soundbar'ı Takma \(İsteğe Bağlı\)](#page-15-0)

# <span id="page-12-1"></span>**Standı Takma**

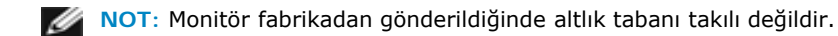

1. Altlık yükselticiyi altlık tabanıyla birleştirin.

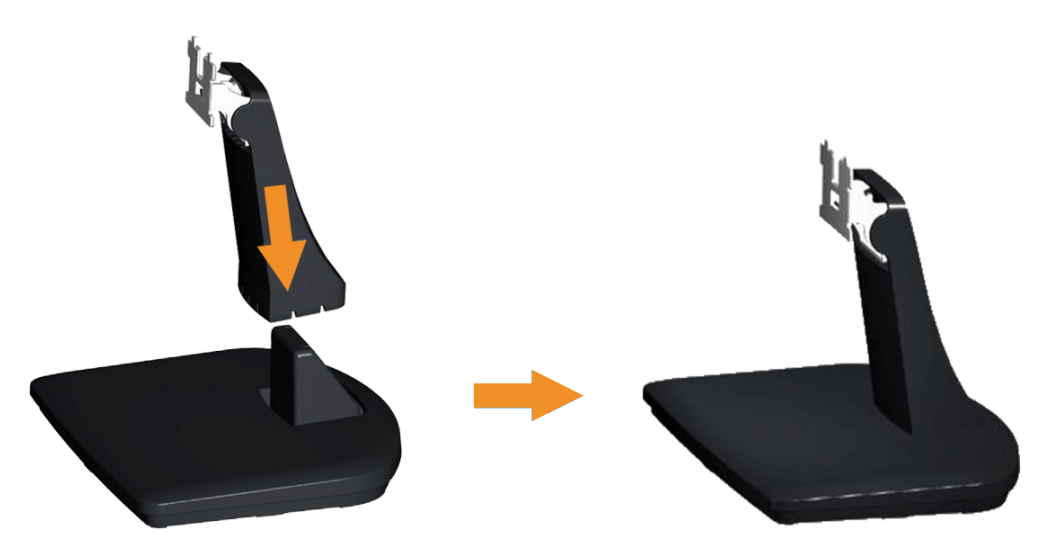

- a. Monitör altlık tabanını sabit bir masanın üstüne yerleştirin.
- b. Monitör altlık gövdesini, yerine oturuncaya dek doğru yönde altlık tabanına aşağı doğru kaydırın.
- 2. Altlık düzeneğini monitöre takın:

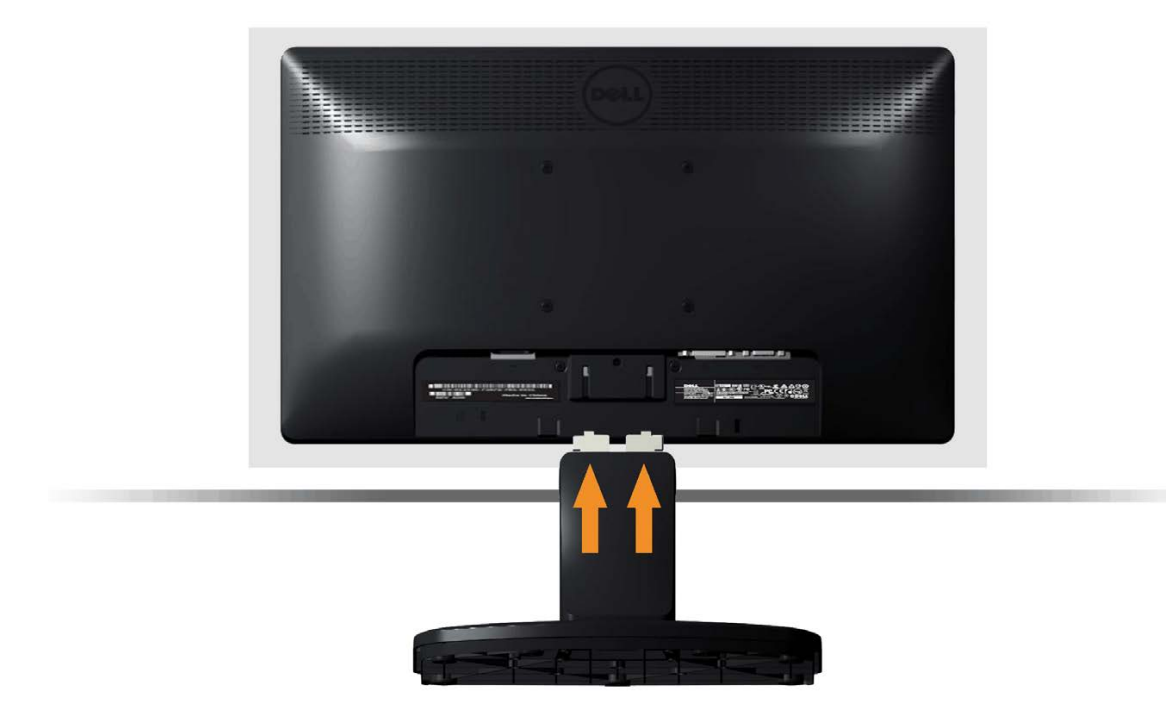

- a. Monitörü masanın kenarında yumuşak bir bez veya yastık üzerine yerleştirin.
- b. Altlık düzeneği bağlantısını monitörün yuvasıyla hizalayın.
- c. Bağlantıyı yerine oturana kadar monitöre doğru takın.

# <span id="page-13-0"></span>**VESA Duvar Montajı için Monitör Atlığını Çıkarma**

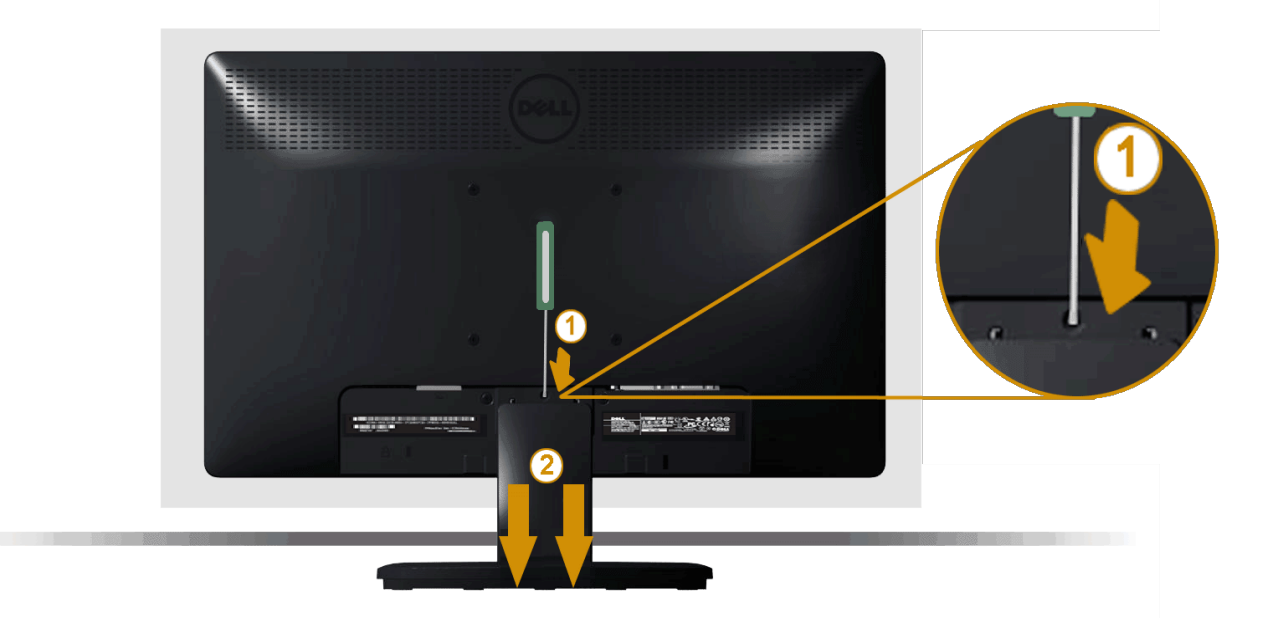

Monitör panelini yumuşak bir beze veya yastığa yerleştirdikten sonra, monitör altlığını çıkarmak için aşağıdaki adımları izleyin:

- 1. Monitör altlığının hemen üstündeki delikte bulunan serbest bırakma mandalını itmek için uzun bir tornavida kullanın.
- 2. Mandal serbest bırakıldığında, monitör altlığını monitörden çıkarın.

# <span id="page-14-0"></span>**Monitörünüzü Bağlama**

**UYARI:** Bu bölümdeki yordamlara başlamadan önce, Güvenlik Talimatları'nı izleyin.

Monitörünüzü bilgisayara bağlamak için:

- 1. Bilgisayarınızı kapatın ve güç kablosunun bağlantısını kesin.
- 2. Beyaz (dijital DVI-D) veya mavi (analog VGA) ekran konektör kablosunu bilgisayarınızın arkasındaki karşılık gelen video portuna bağlayın. Her iki kabloyu da aynı bilgisayarda kullanmayın. Her iki kabloyu yalnızca iki farklı bilgisayara uygun video sistemleriyle bağlandığında kullanın.

#### **Mavi VGA Kablosunu Bağlama**

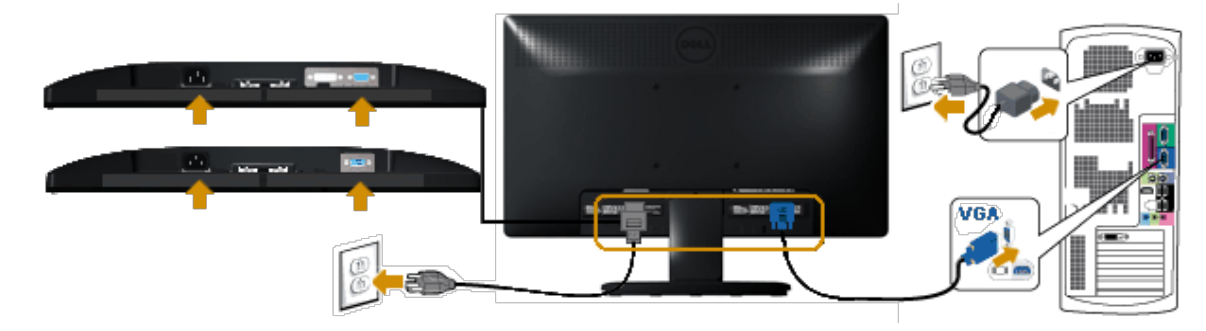

#### **Beyaz DVI kablosunu bağlama (yalnızca E1913/E2213 için)**

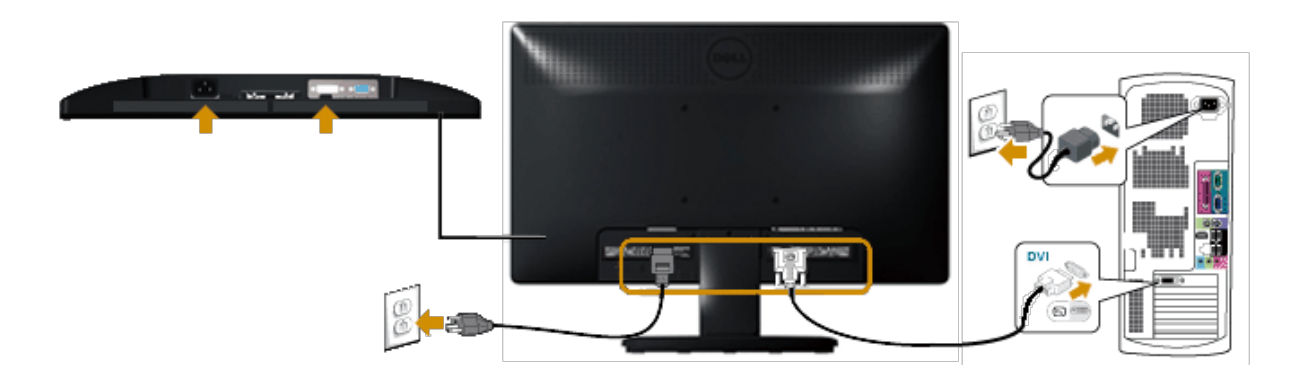

**DİKKAT:** Grafikler yalnızca gösterme amaçlı kullanılmıştır. Bilgisayardaki görünüm değişebilir. Λ

# <span id="page-15-0"></span>**Dell Soundbar AX510PA'yı Takma (isteğe bağlı)**

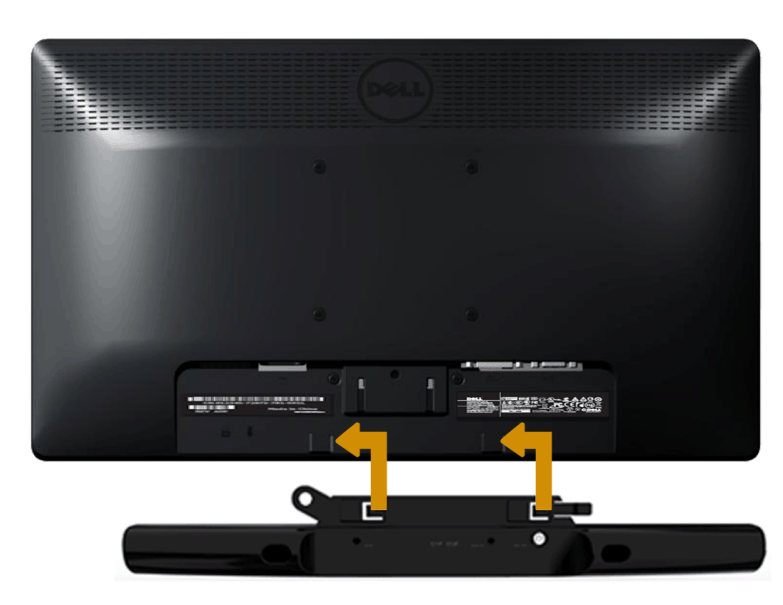

**DİKKAT:** Dell Soundbar haricinde bir cihazla kullanmayın. Δ

Soundbar'ı takmak için:

- 1. Monitörün arkasından çalışarak, Soundbar'ı iki yuvayı monitörün altında bulunan iki tırnakla hizalayarak takın.
- 2. Soundbar'ı yerine oturana kadar sola kaydırın.
- 3. Soundbar'ı Soundbar Güç Adaptörünün DC güç konektörüne bağlayın.
- 4. Mini stereo fişi Soundbar'ın arkasından bilgisayarın ses çıkış jakına takın.

[İçindekiler Sayfasına Git](#page-0-0)

<span id="page-17-0"></span>[İçindekiler Sayfasına Git](#page-0-0)

# **Monitörü Çalıştırma**

# **Dell™ E1913S/E1913/E2213 Monitör Kullanıcı Kılavuzu**

- [Ön Panel Kontrollerini Kullanma](#page-17-1)
- [Ekran Menüsünü \(OSD\) Kullanma](#page-19-0)
- [Maksimum Çözünürlüğü Ayarlama](#page-44-0)
- [Dell Soundbar'ı Kullanma \(İsteğe Bağlı\)](#page-45-0)
- [Eğimi Kullanma](#page-45-1)

### **Monitörü Açma**

Monitörü açmak için @ düğmesine basın.

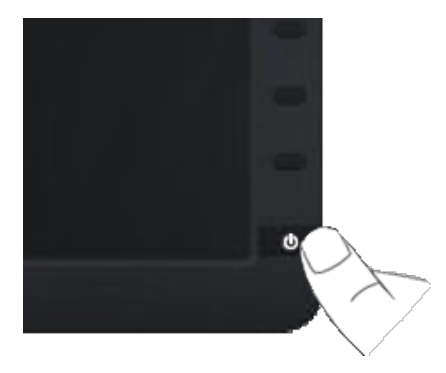

## <span id="page-17-1"></span>**Ön Panel Kontrollerini Kullanma**

Görüntü ayarlarını yapmak için monitörün önündeki düğmeleri kullanın.

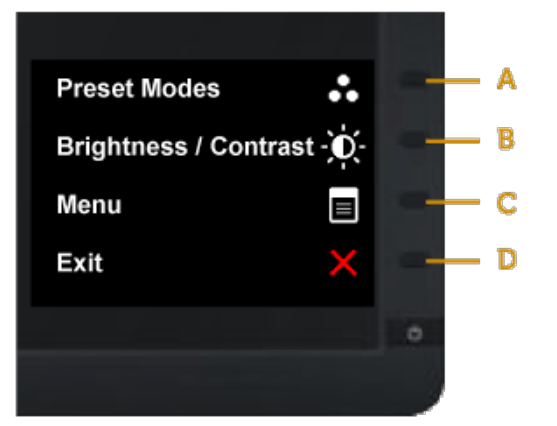

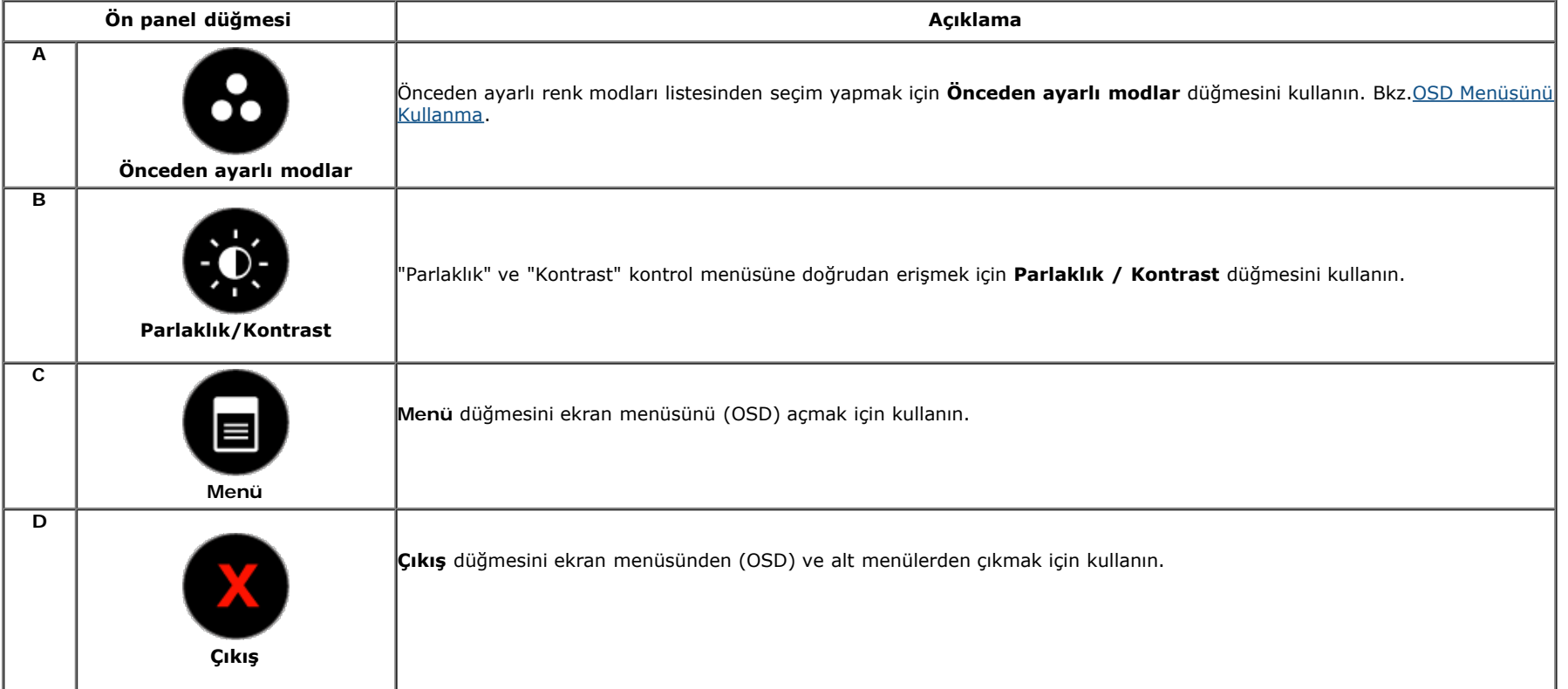

# **Ön panel düğmesi**

Görüntü ayarlarını yapmak için monitörün önündeki düğmeyi kullanın.

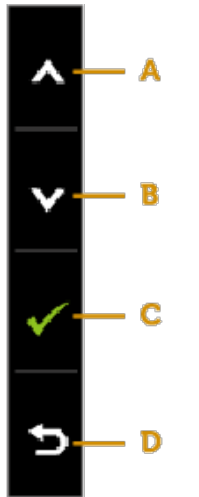

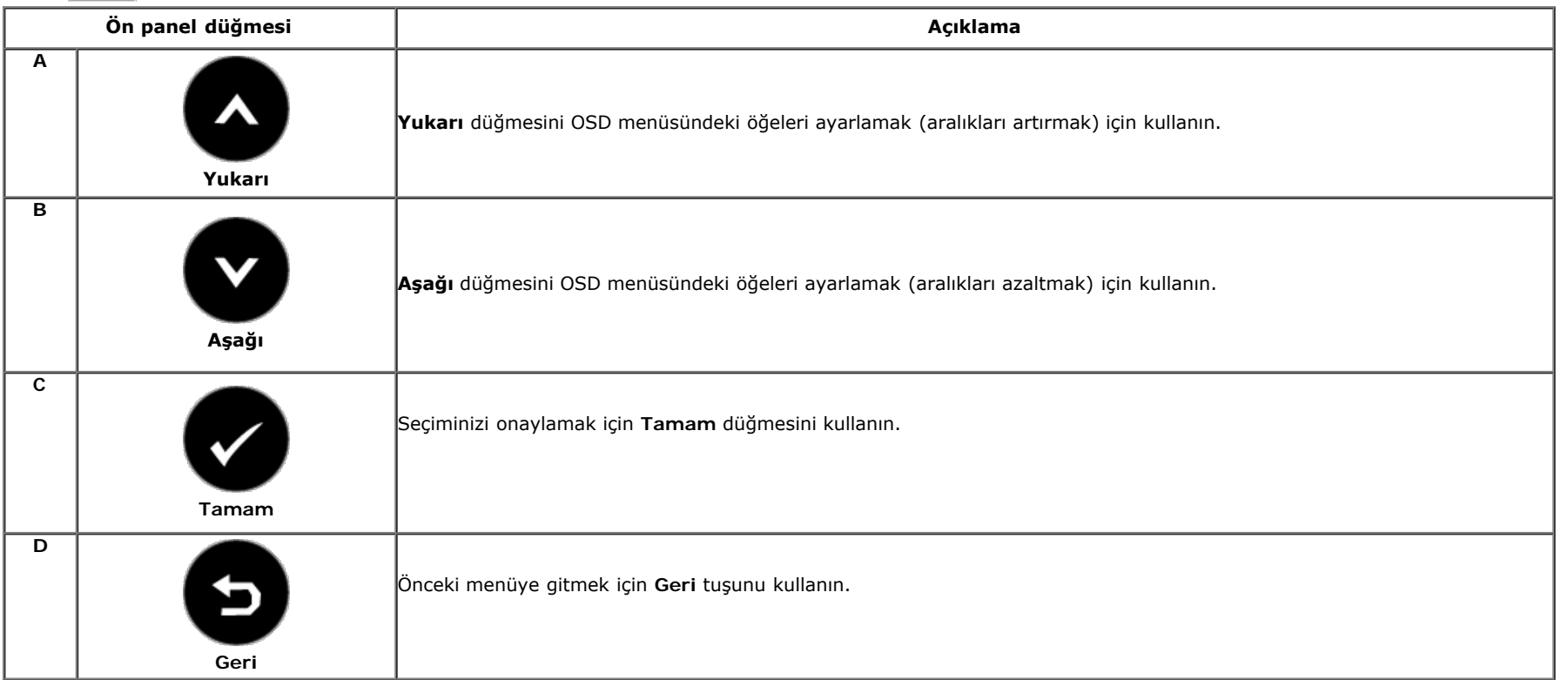

# <span id="page-19-0"></span>**Ekran Menüsünü (OSD) Kullanma**

### **Menü Sistemine Erişme**

**A NOT**: Ayarları değiştirirseniz ve sonra başka bir menüye ilerlerseniz veya OSD menüsünden çıkarsanız, monitör otomatik olarak bu değişiklikleri kaydeder. Değişiklikleri

ayarları değiştirirseniz ve sonra OSD menüsünün kaybolmasını beklerseniz de kaydedilir.

1. OSD menüsünü açmak için düğmesine basın ve ana menüyü görüntüleyin. **Ana Menü**

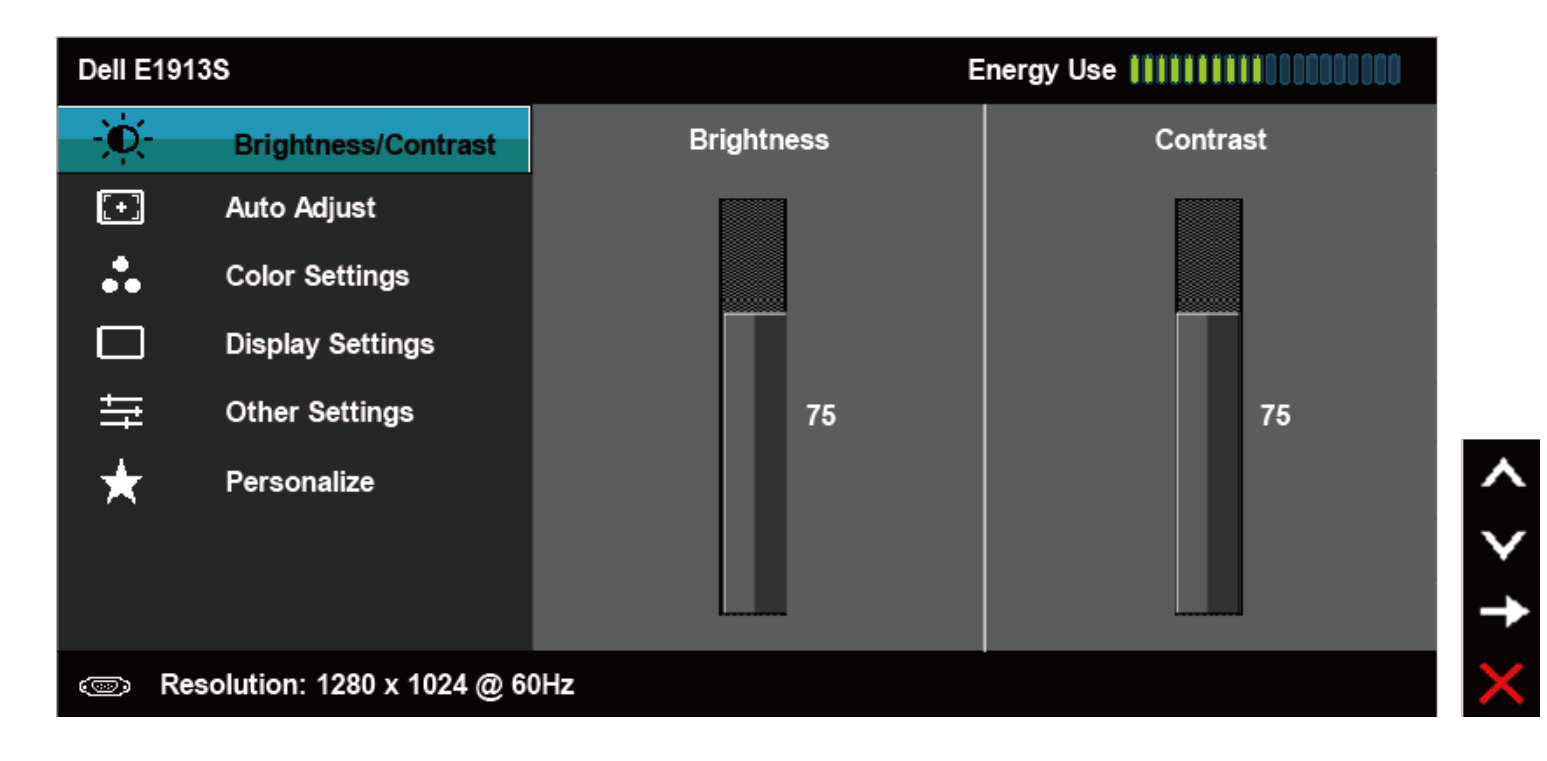

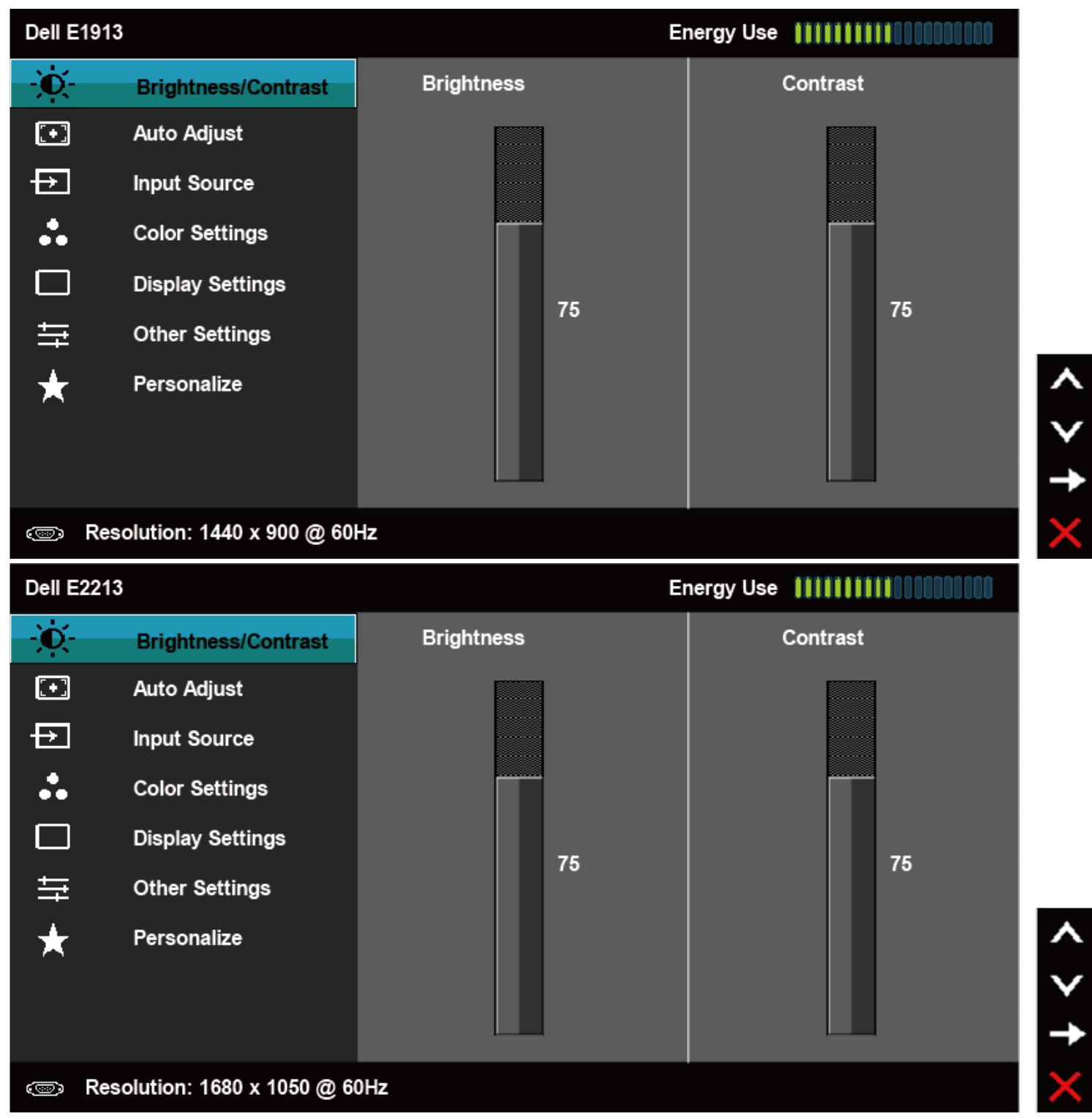

- 2. Menü'deki seçenekler arasında geçiş yapmak için  $\bullet$  ve  $\bullet$  düğmelerine basın. Bir simgeden diğerine geçerken seçenek adı vurgulanır.
- 3. Menüde vurgulanan öğeyi seçmek için düğmesine tekrar basın.
- **4.** İstenen parametreyi seçmek için ve düğmelerine basın.
- 5. Kaydırma çubuğuna girmek için düğmesine basın ve sonra değişiklikler yapmak için menüdeki göstergelere göre **olan alan**derini kullanın.
- 6. Önceki menüye dönmek için geçerli ayarları kabul etmeden  $\bullet$  düğmesini seçin veya kabul edip önceki menüye dönmek için  $\bullet$  düğmesine basın.

Aşağıdaki tabloda tüm OSD menüsü seçeneklerinin ve işlevlerinin bir listesi sağlanmaktadır.

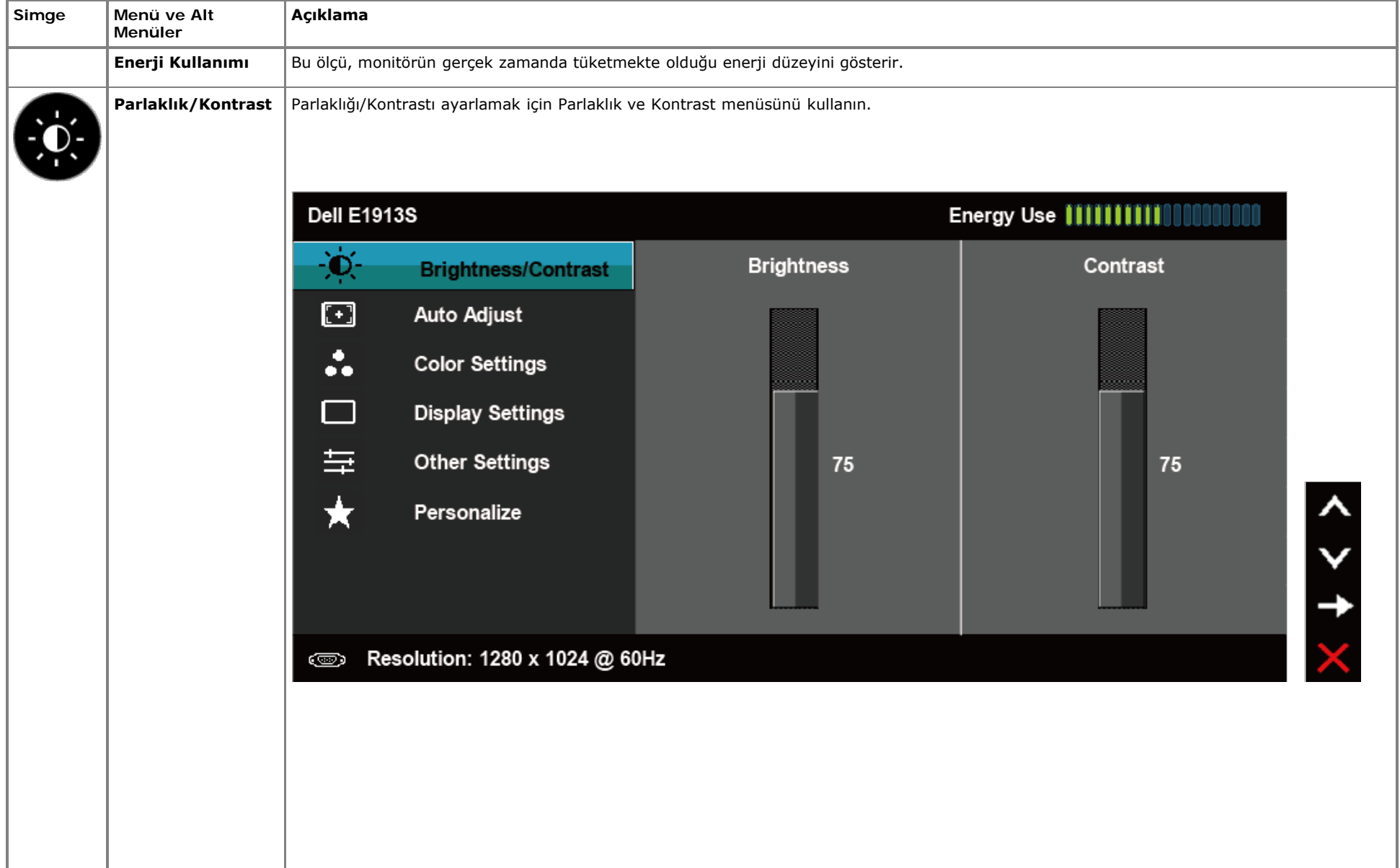

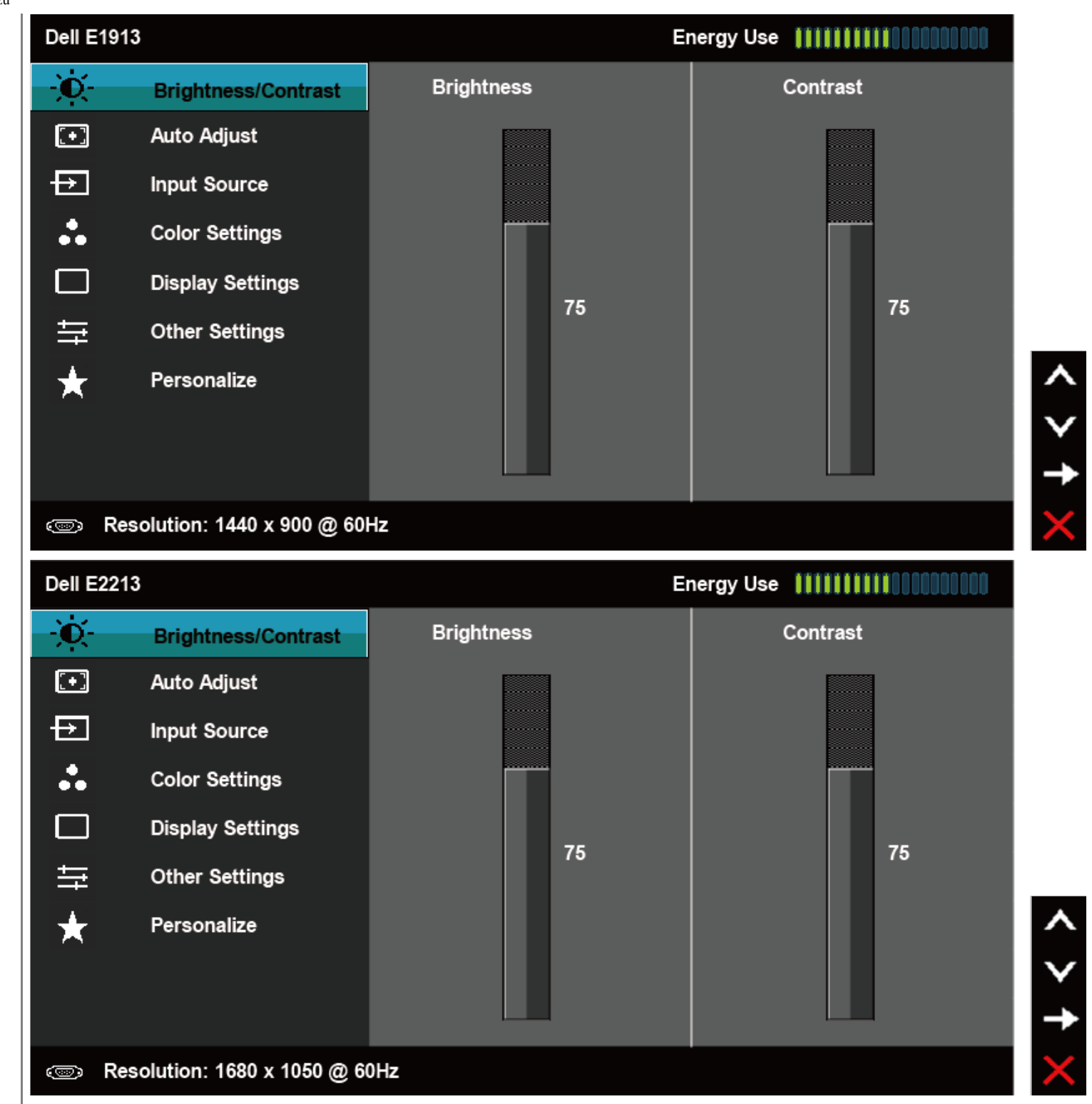

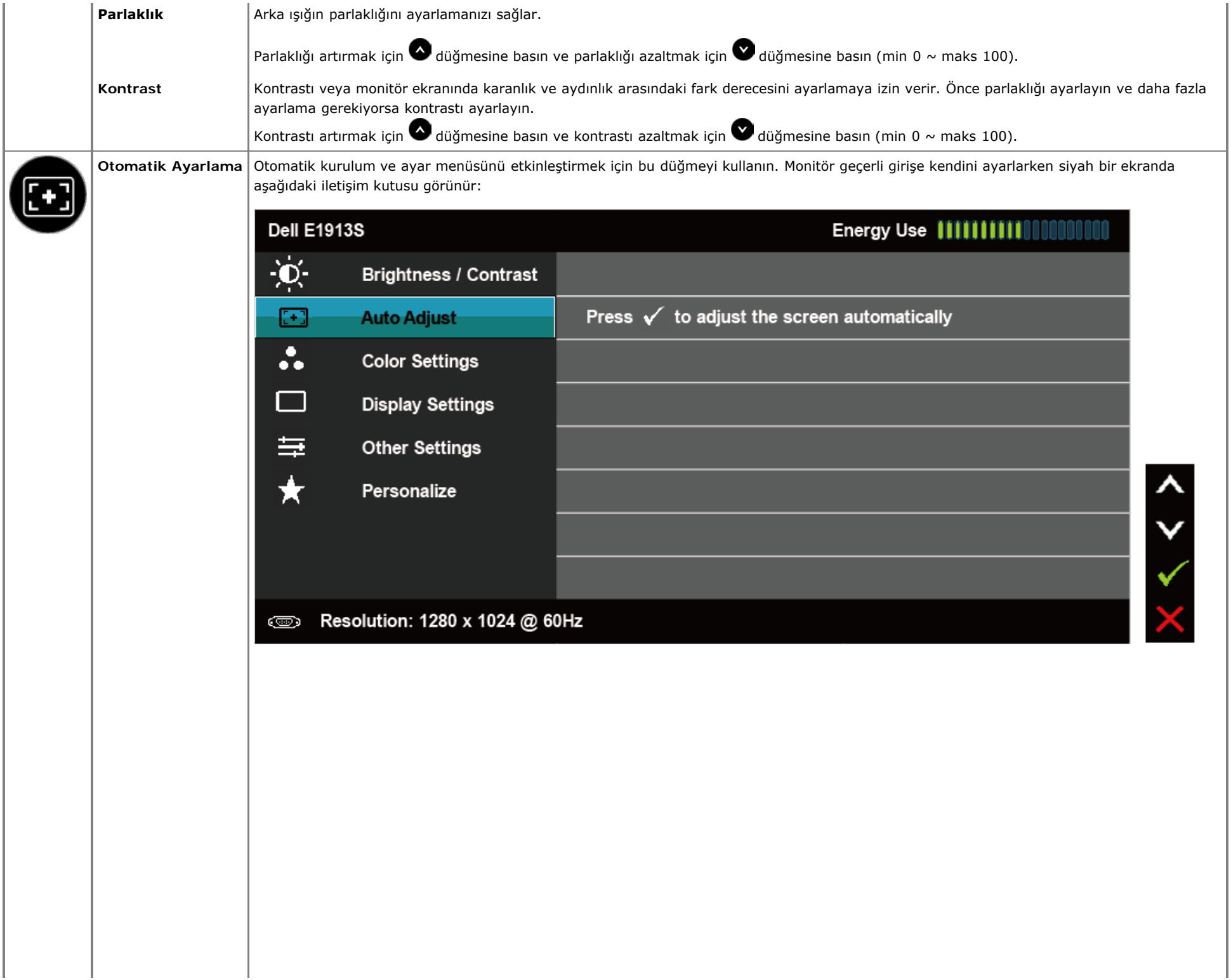

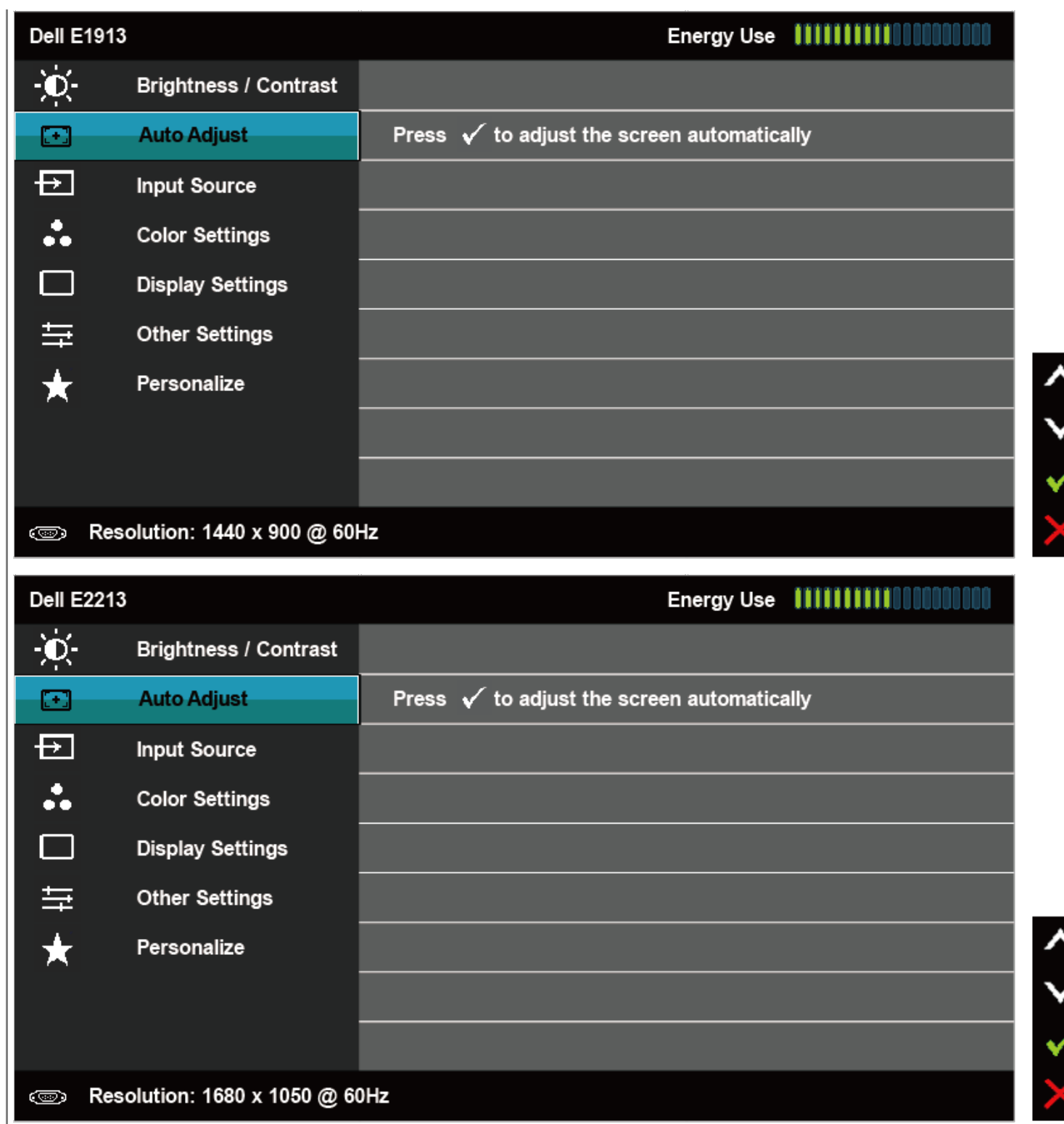

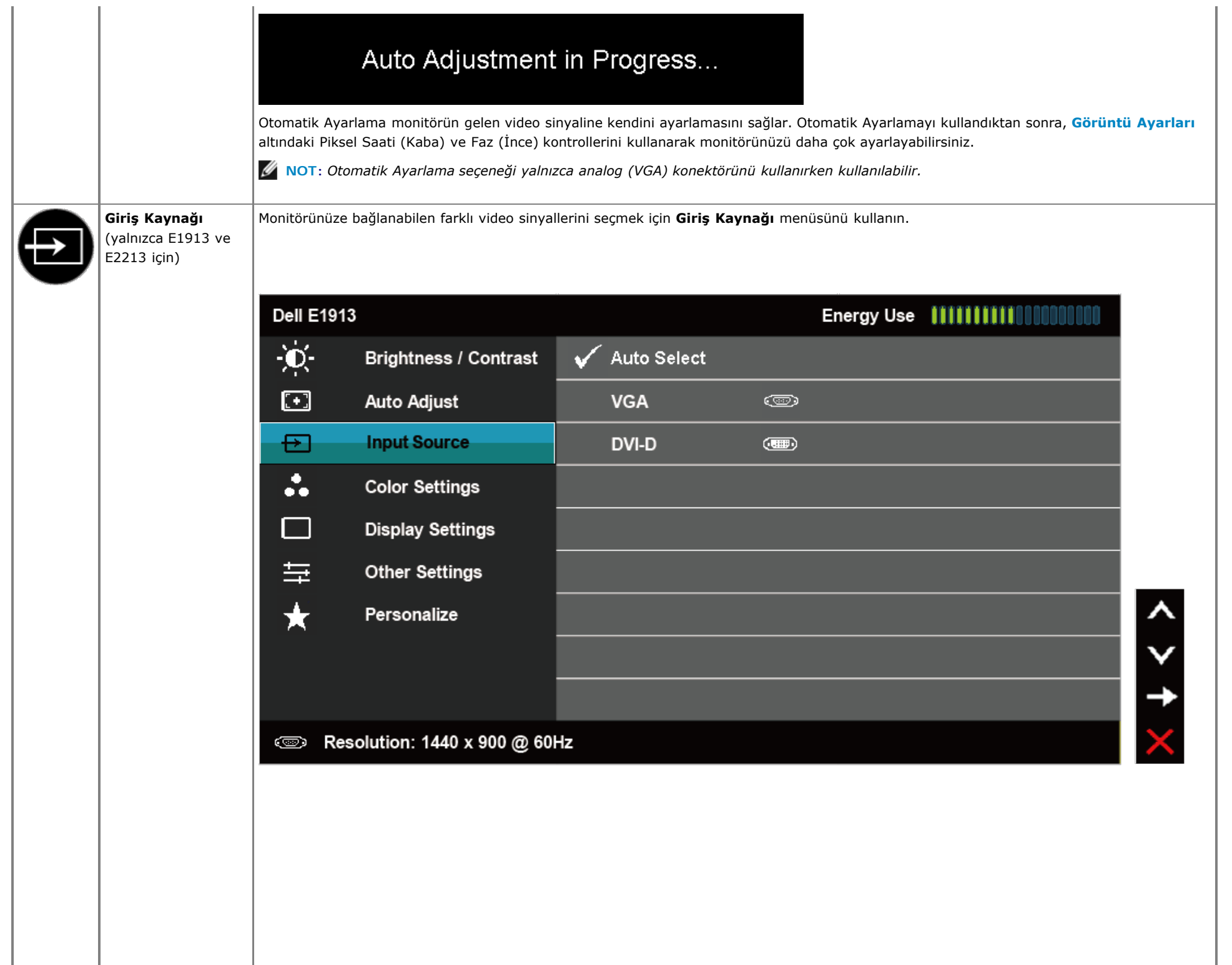

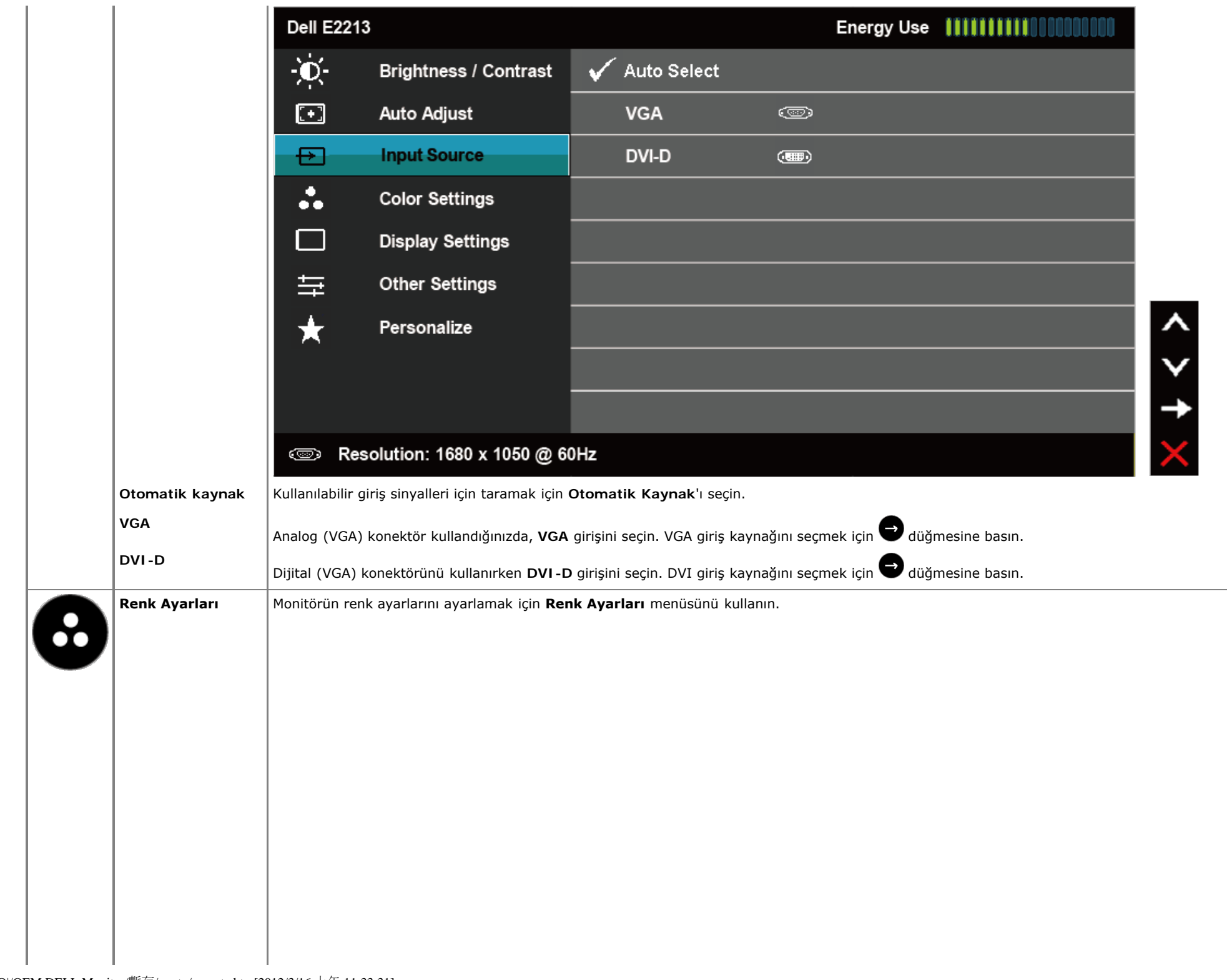

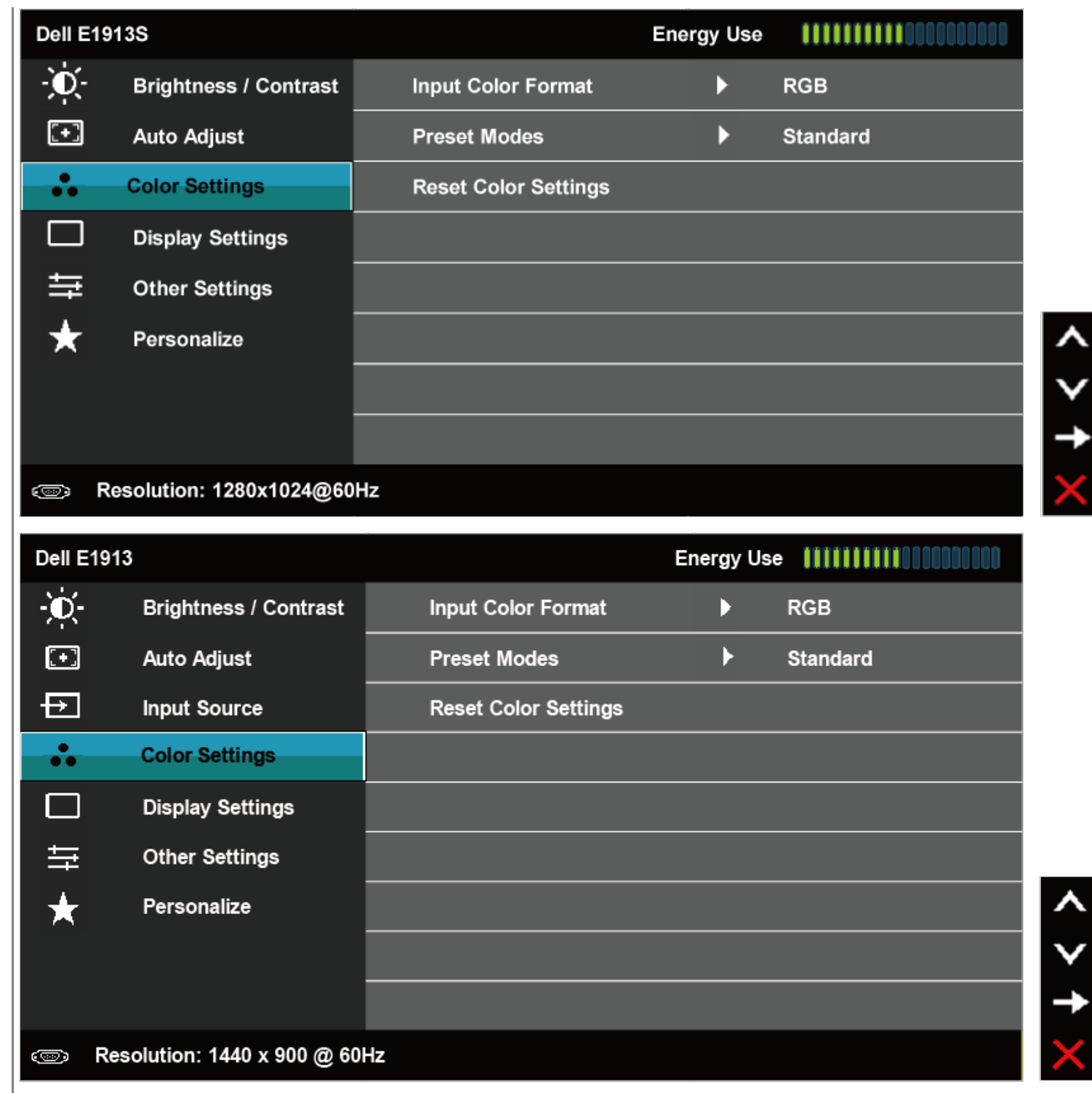

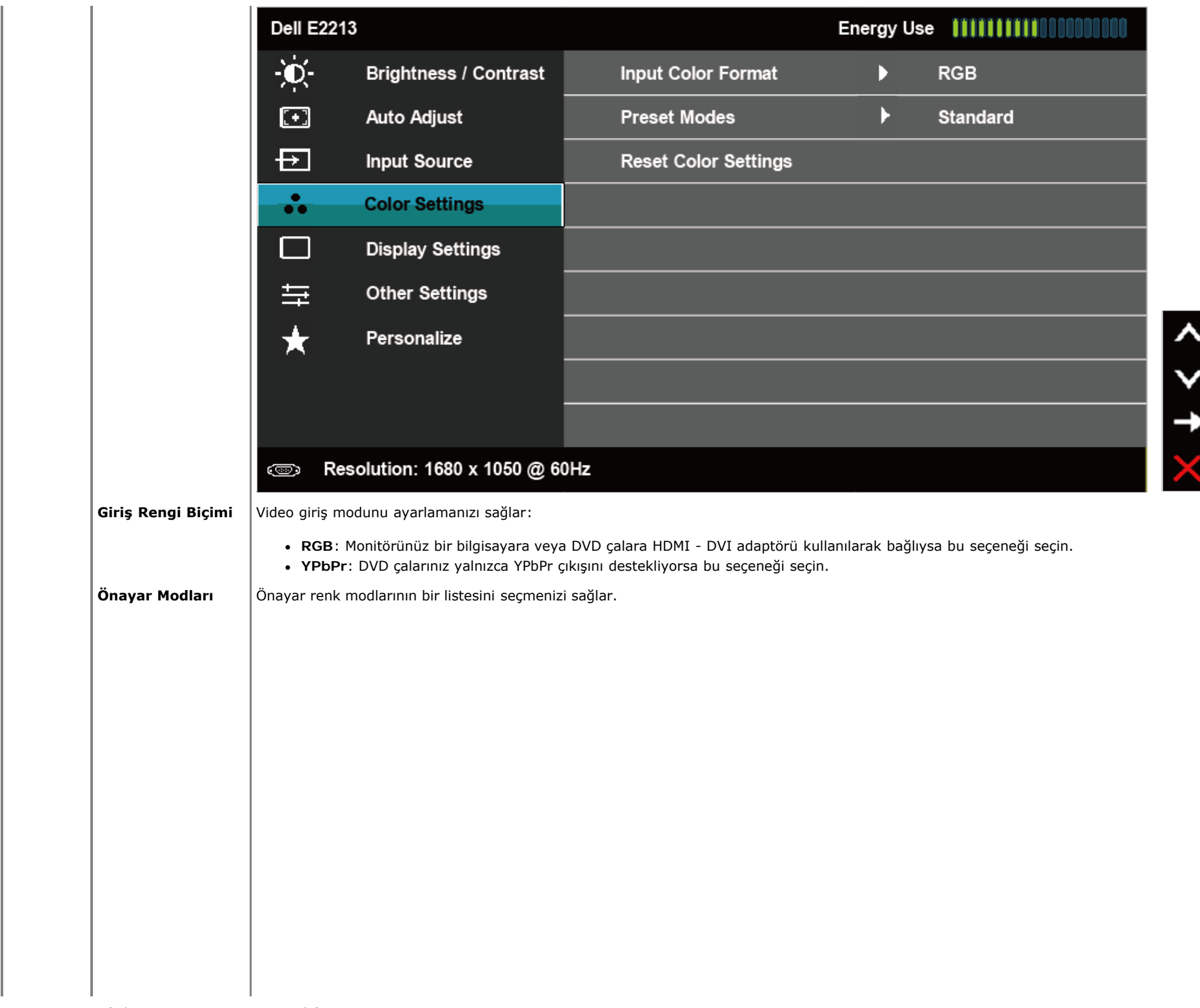

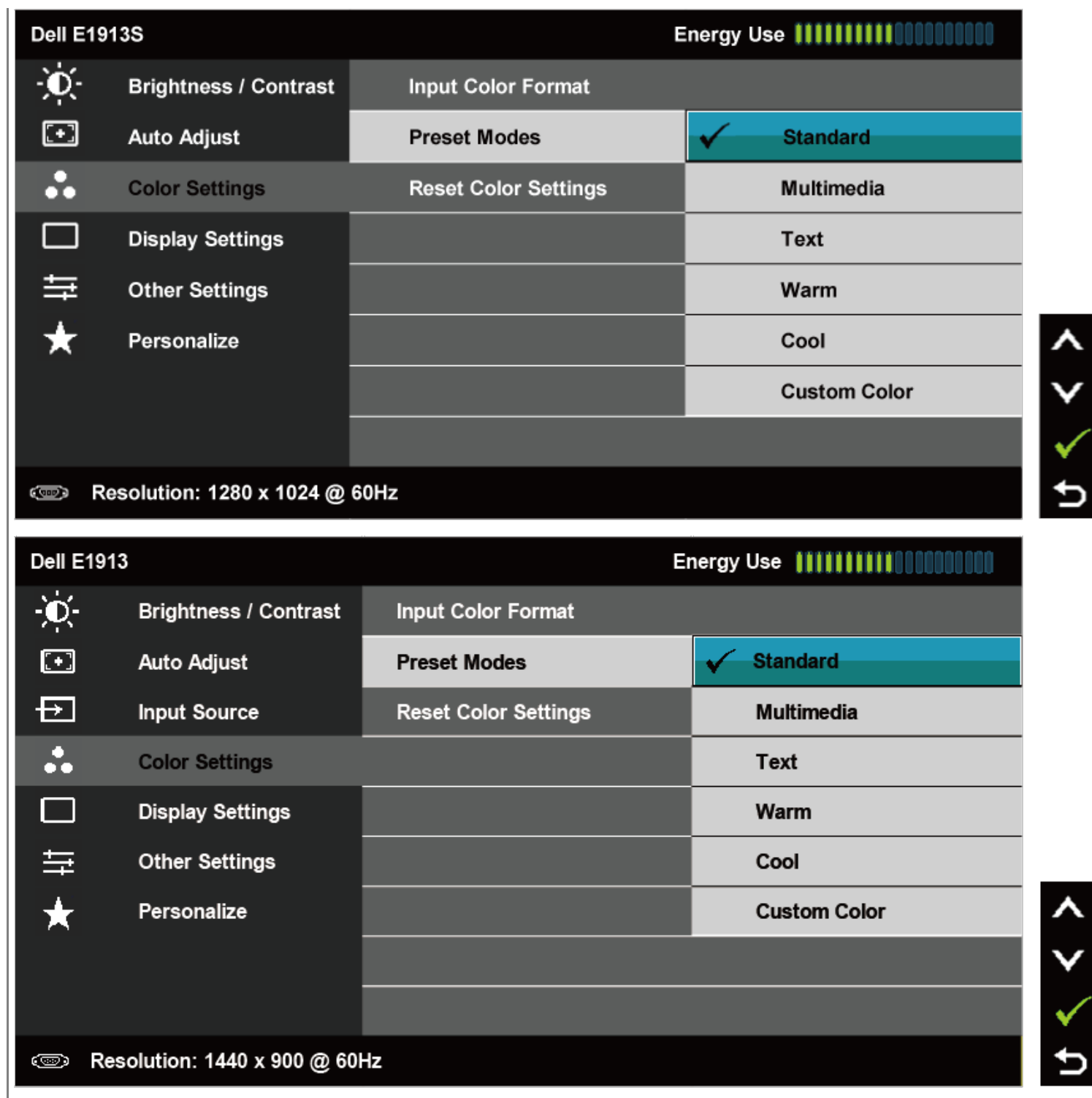

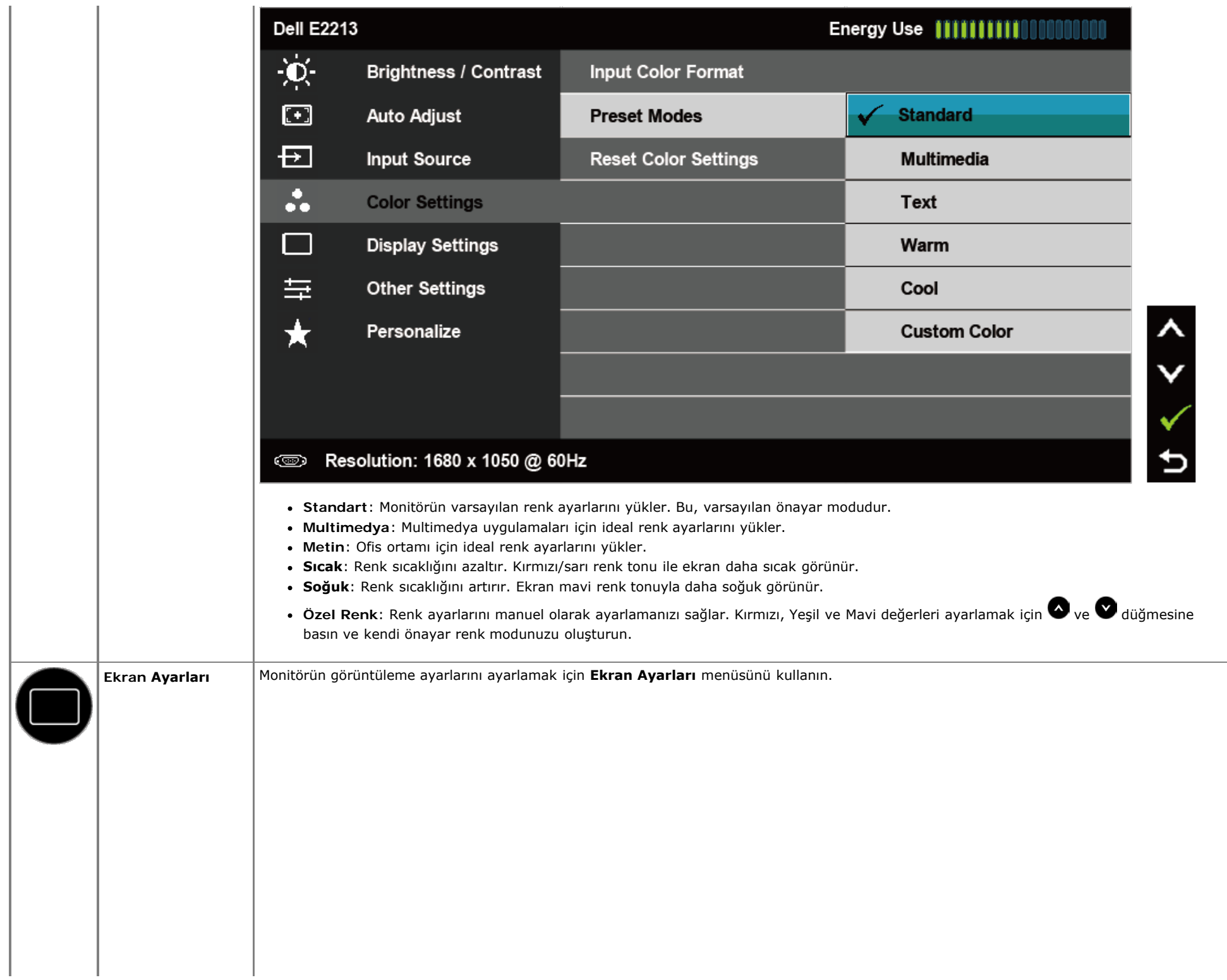

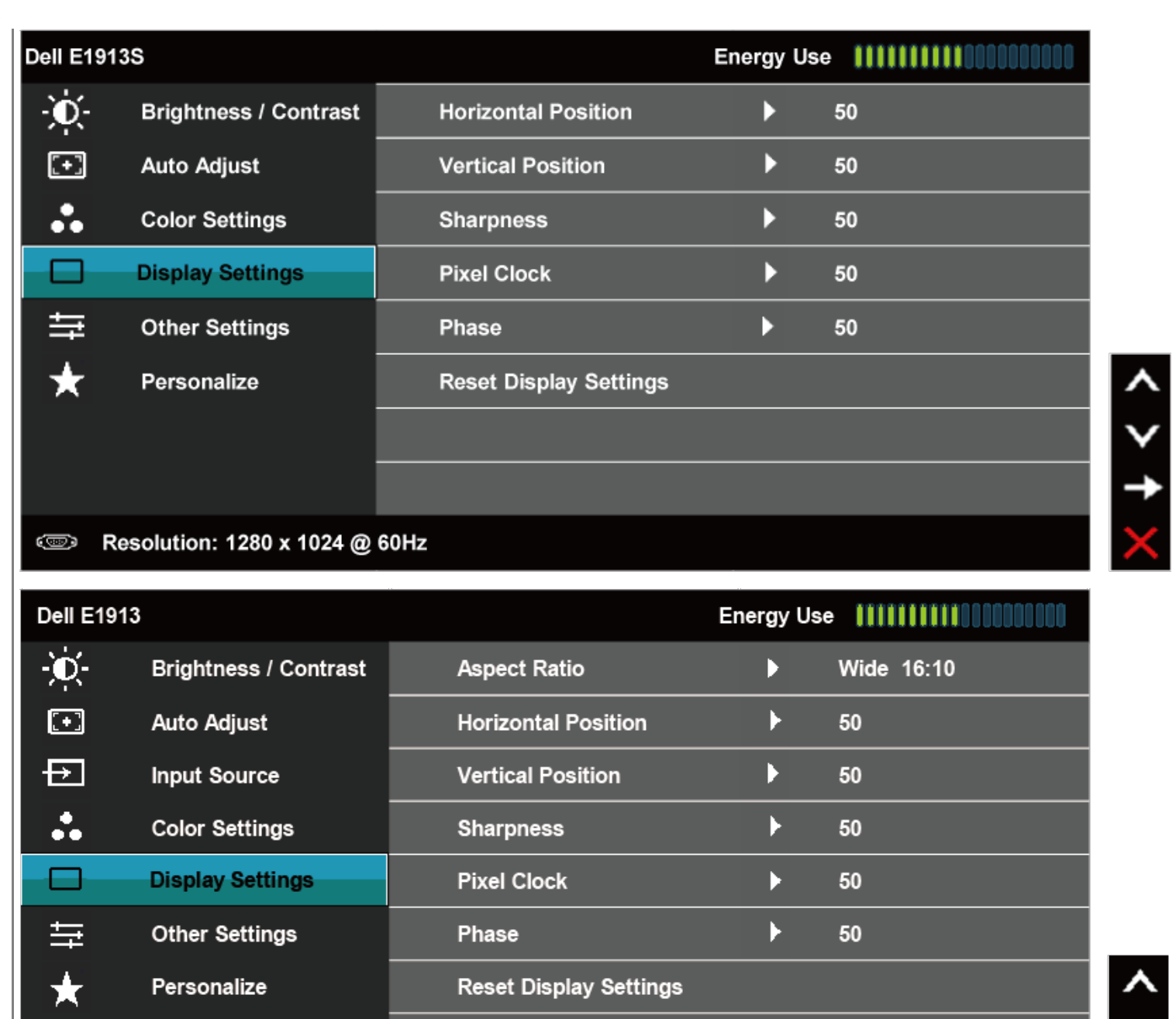

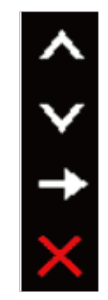

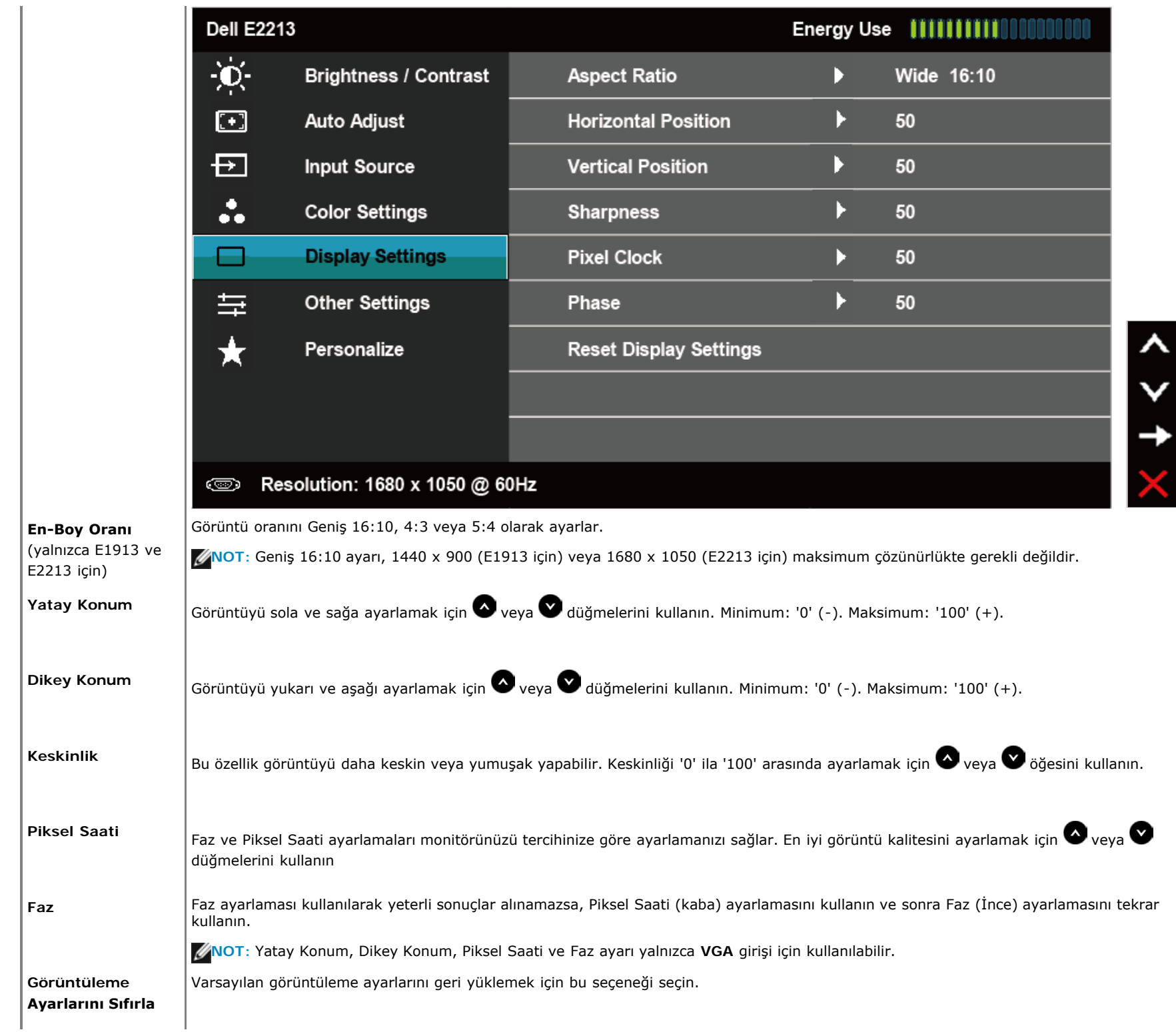

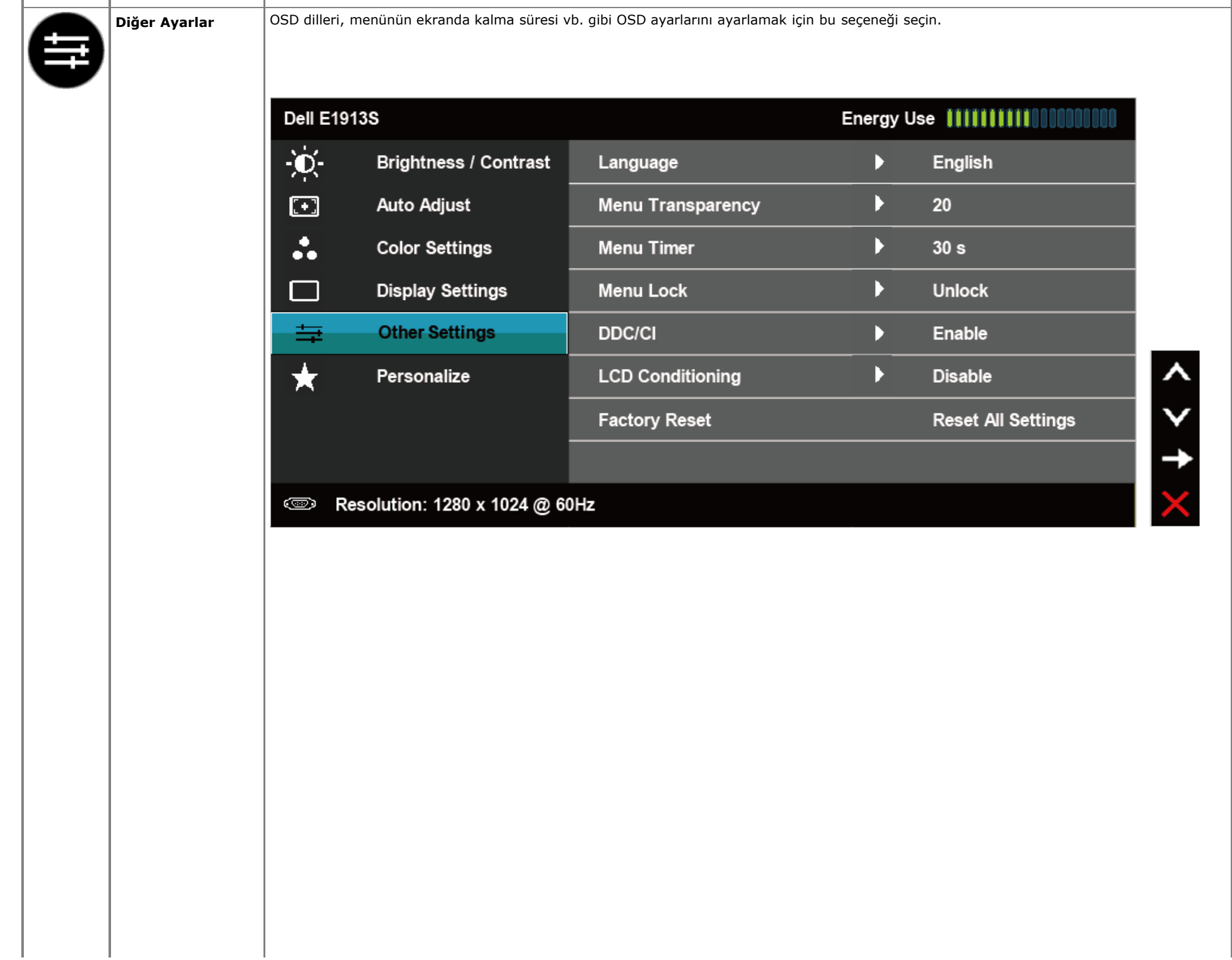

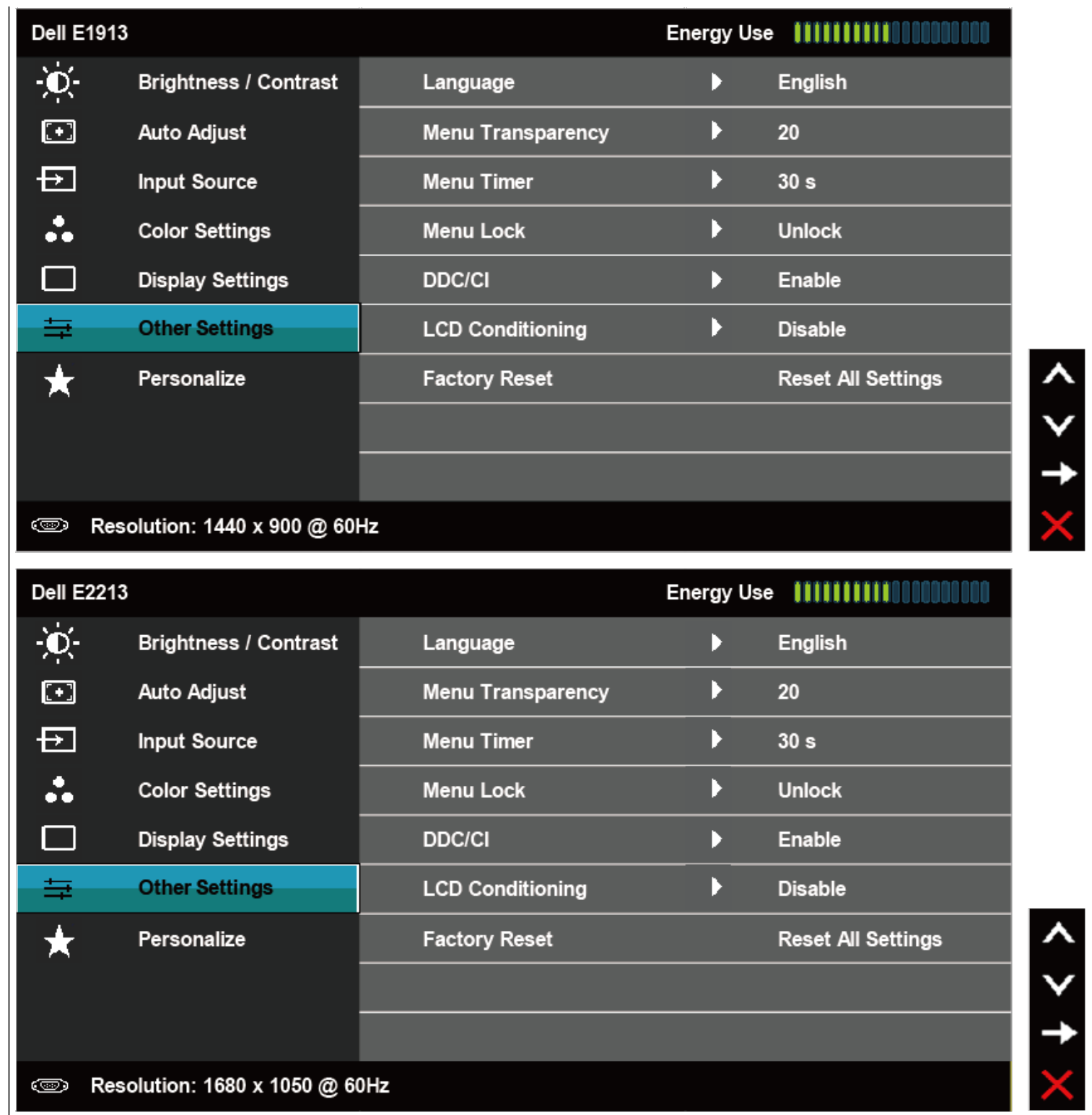

 $+ <$  >

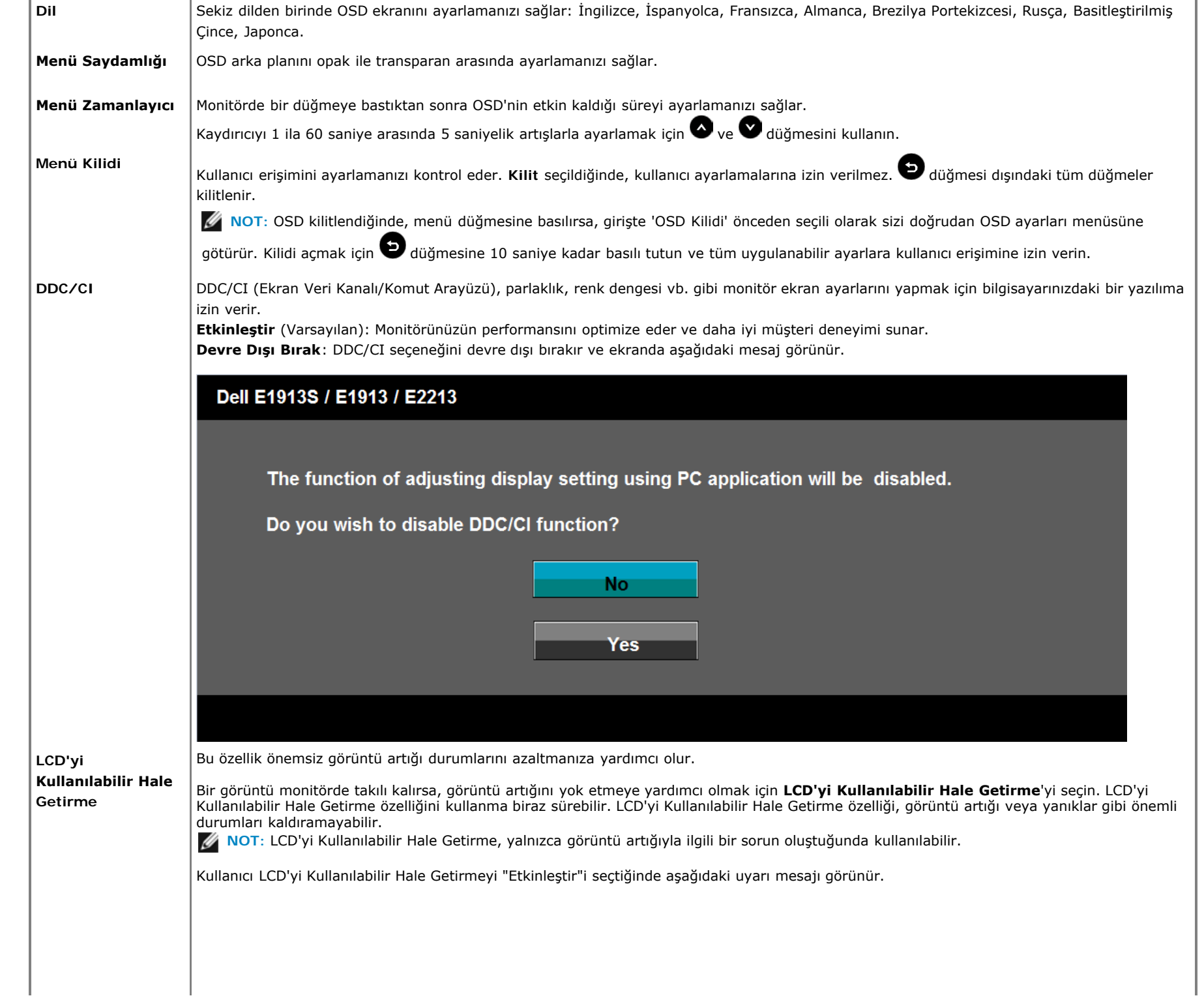

 $\mathbf{u}$  .

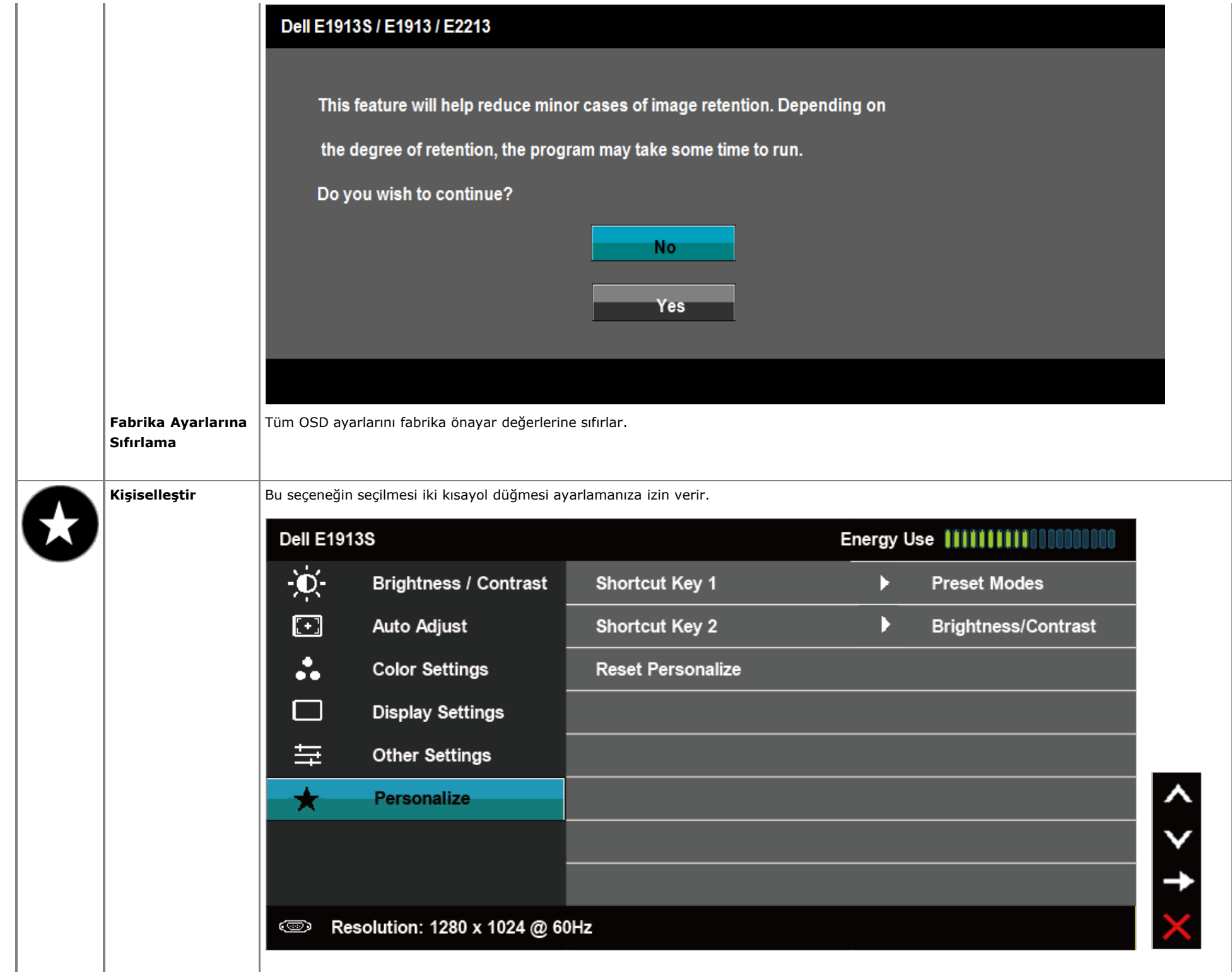

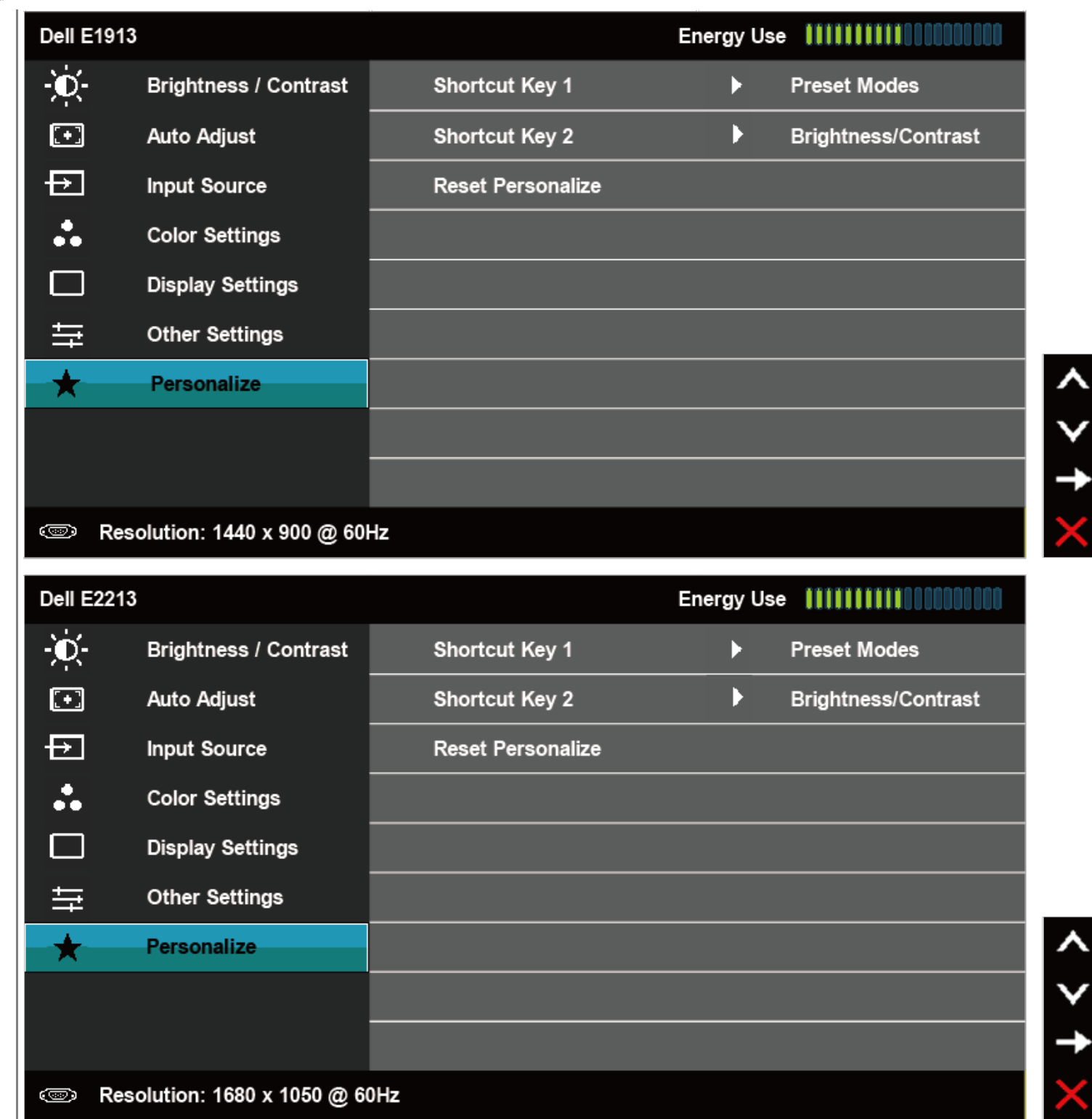

**Kısayol Tuşu 1** Kullanıcı "Önayar Modları", "Parlaklık/Kontrast", "Otomatik Ayarlama", "Giriş Kaynağı" (yalnızca E1913 ve E2213 için), "En-Boy Oranı" (yalnızca E1913 ve E2213 için) arasından seçim yapabilir ve kısayol tuşu olarak ayarlayabilir.

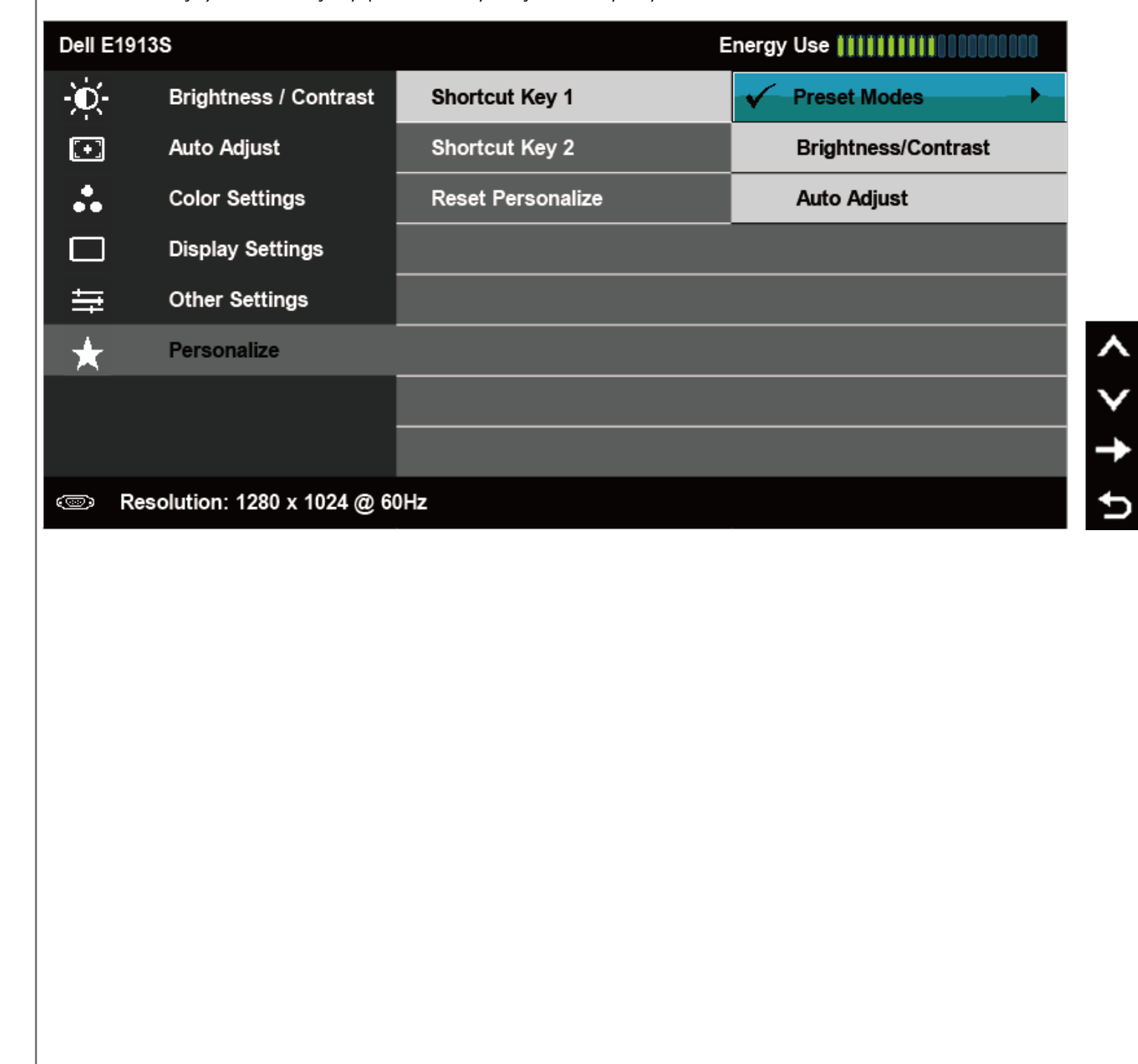

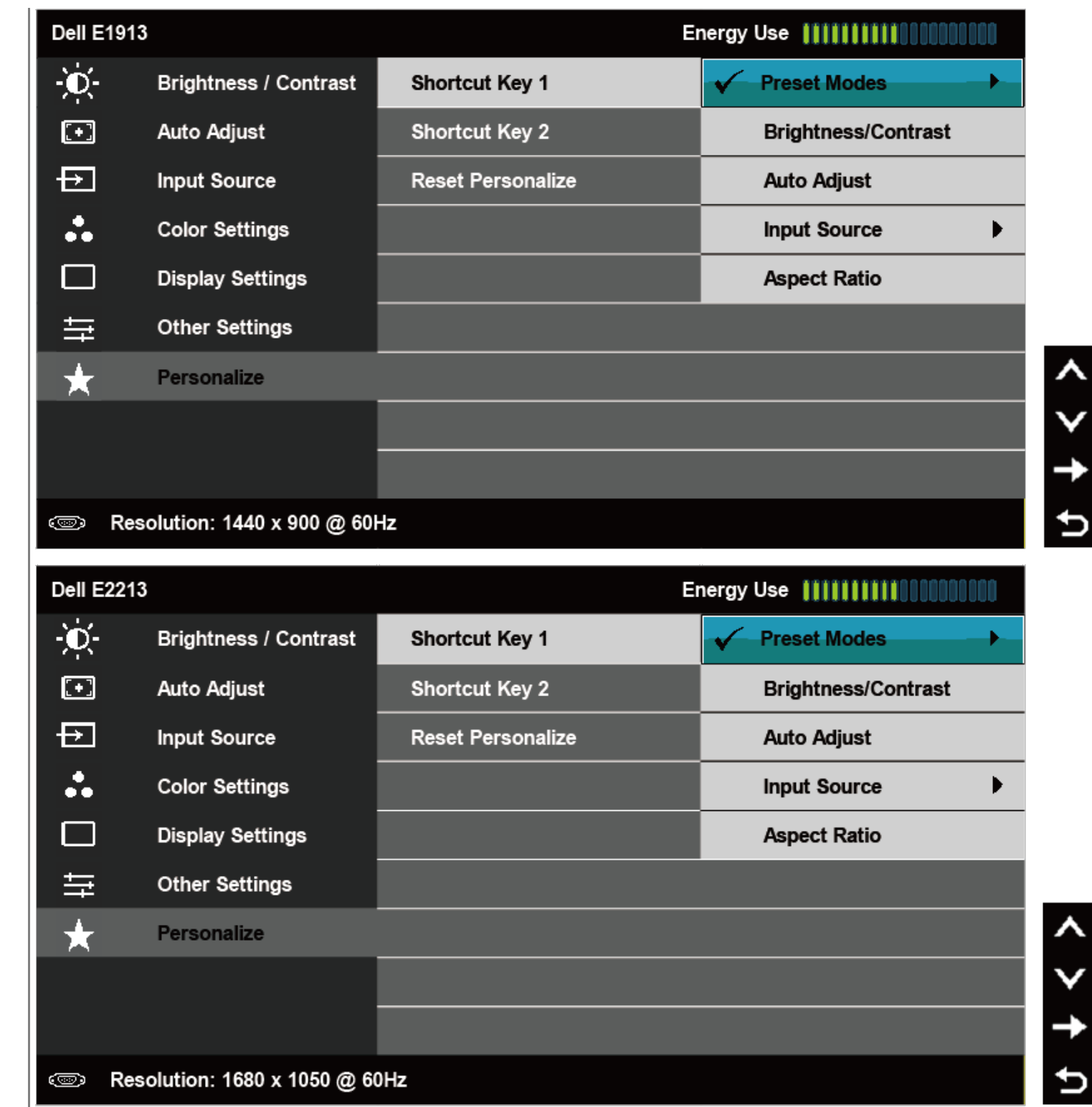

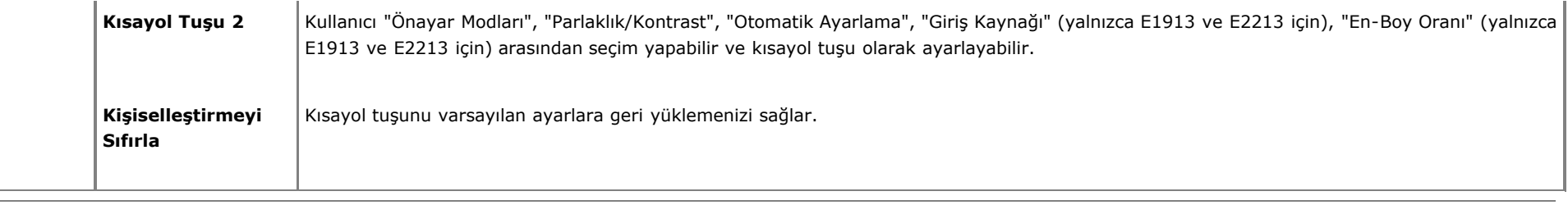

# **OSD İletileri**

Monitör belirli bir çözünürlük modunu desteklemediğinde aşağıdaki mesajı görürsünüz: **E1913S:**

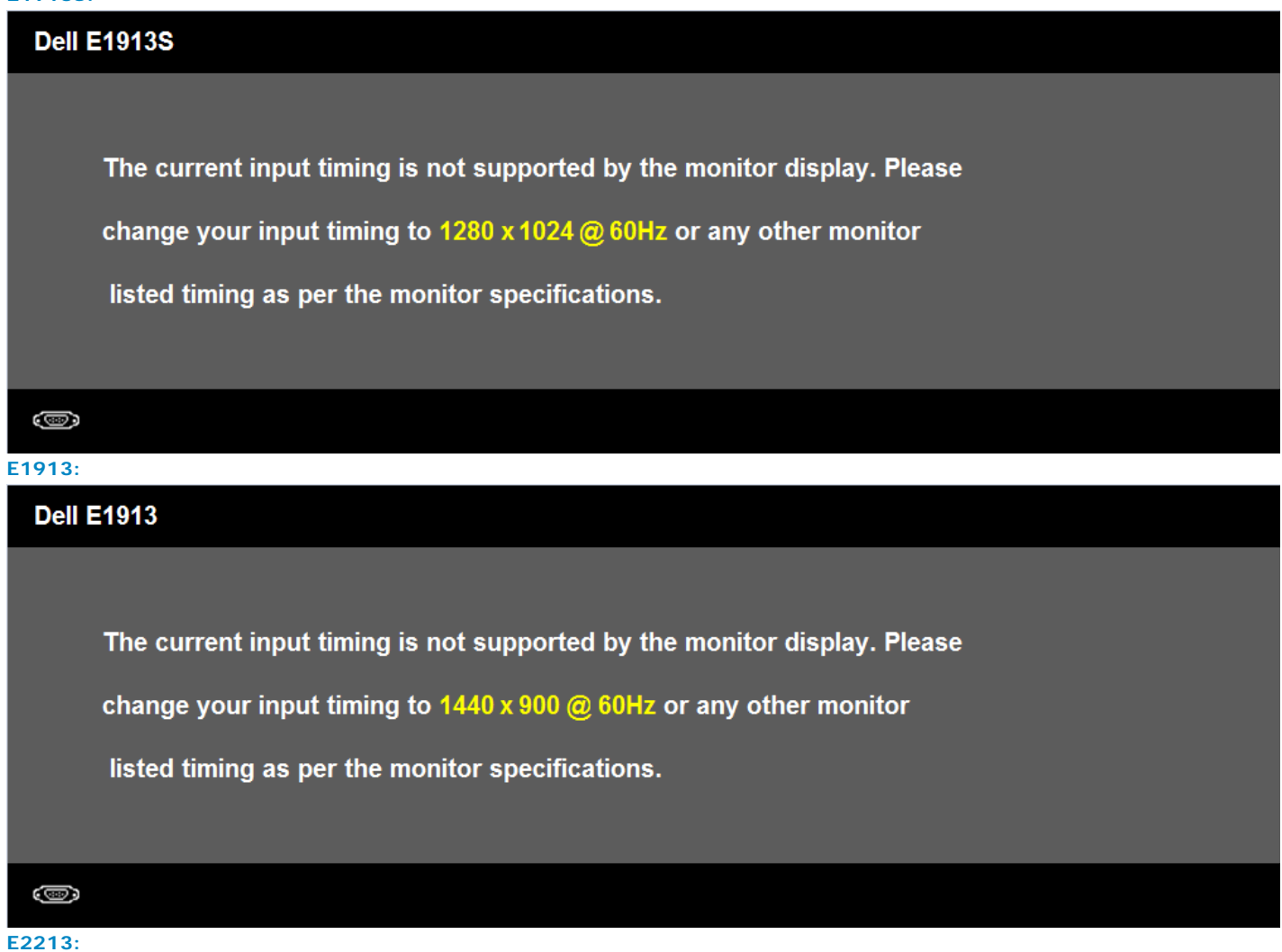

```
Dell E1913S/E1913/E2213 Monitör Kullanıcı Kılavuzu
```
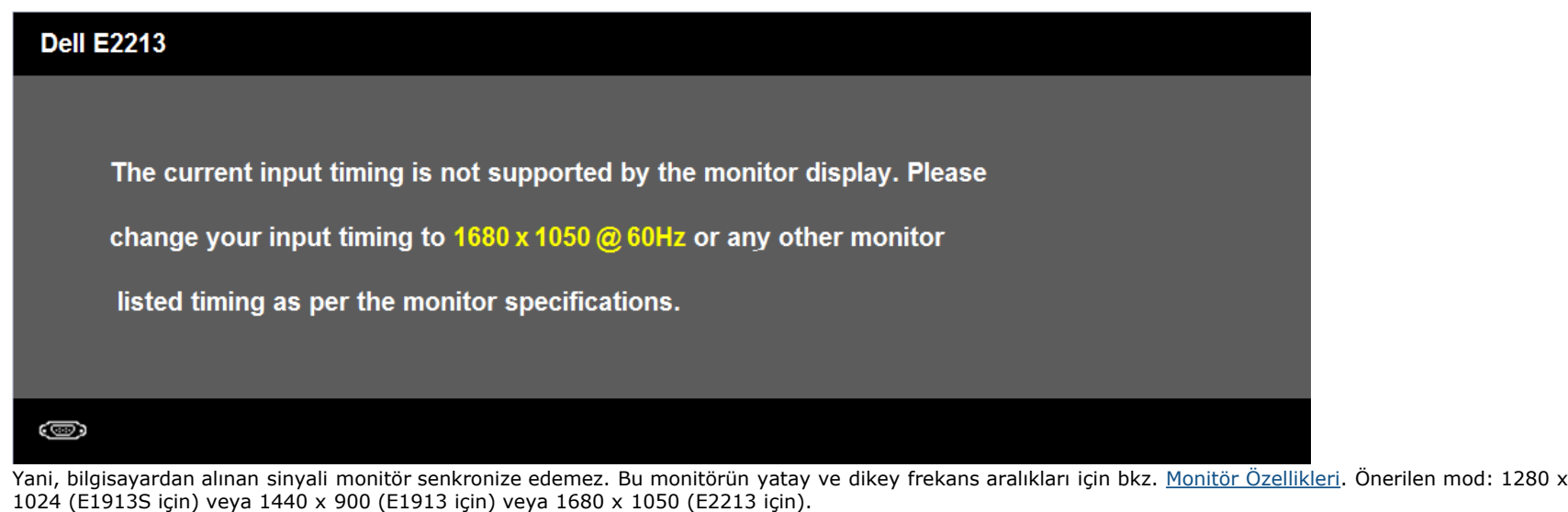

DDC/CI işlevi devre dışı bırakılmadan önce aşağıdaki mesajı görürsünüz.

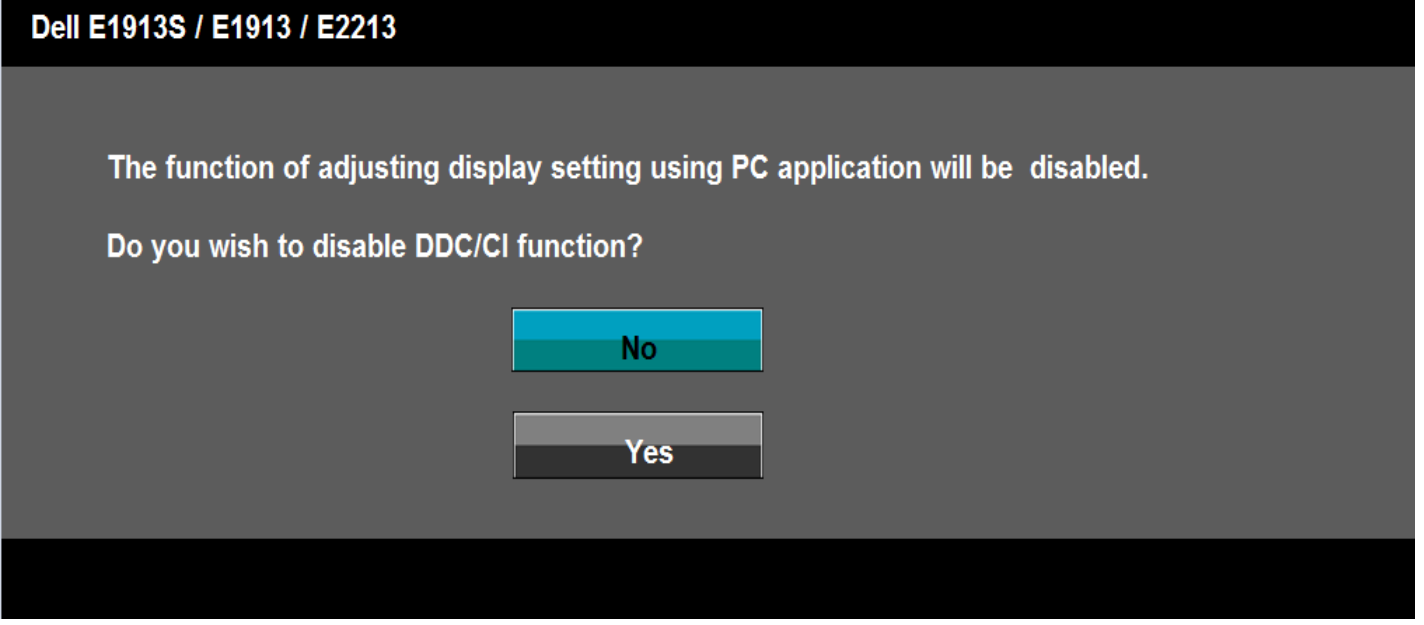

Monitör Güç Tasarrufu moduna girdiğinde, aşağıdaki mesaj görünür:

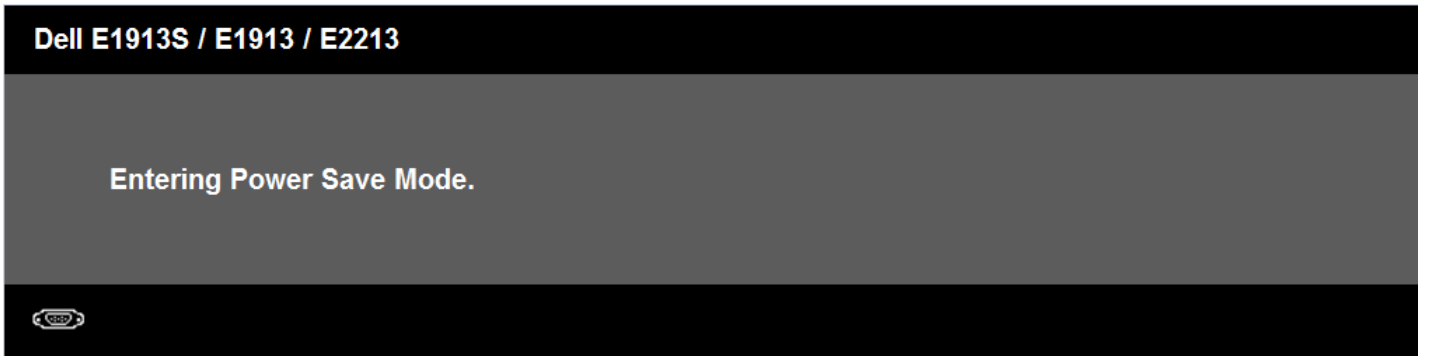

[OSD'](#page-19-0)ye erişim kazanmak için bilgisayarı etkinleştirin ve monitörü uyandırın.

Güç düğmesi dışında bir düğmeye basarsanız, seçili girişe göre aşağıdaki mesajlar ortadan kaybolur:

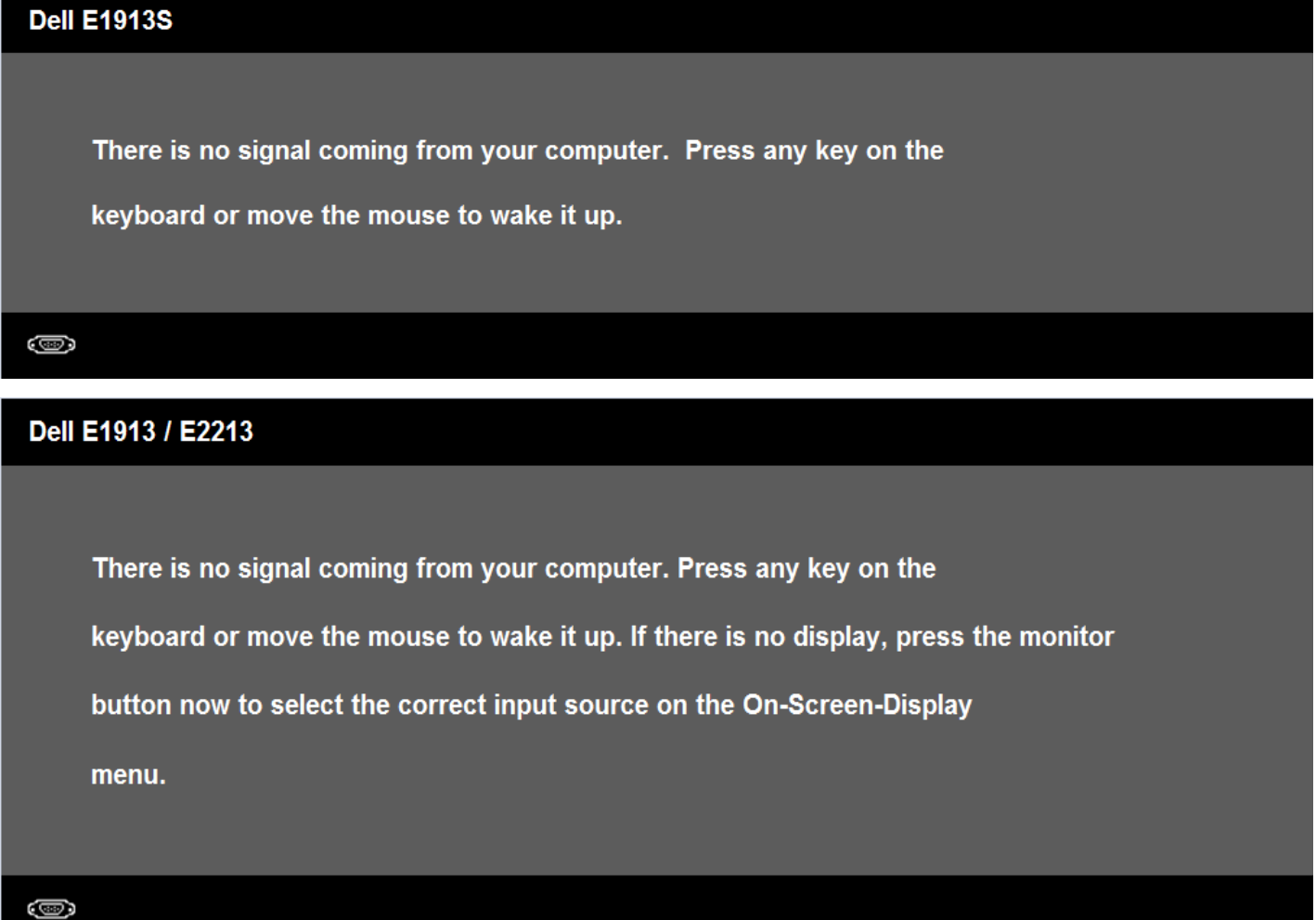

file:///O|/OEM DELL Monitor/暫存/ug\_tu/operate.htm[2012/3/16 上午 11:33:31] VGA veya DVI kablosu bağlanmadığında, aşağıda gösterilen şekilde yüzen bir iletişim kutusu görünür. Bu durumda bırakılırsa monitör **5 dakika sonra Güç Tasarrufu Moduna**

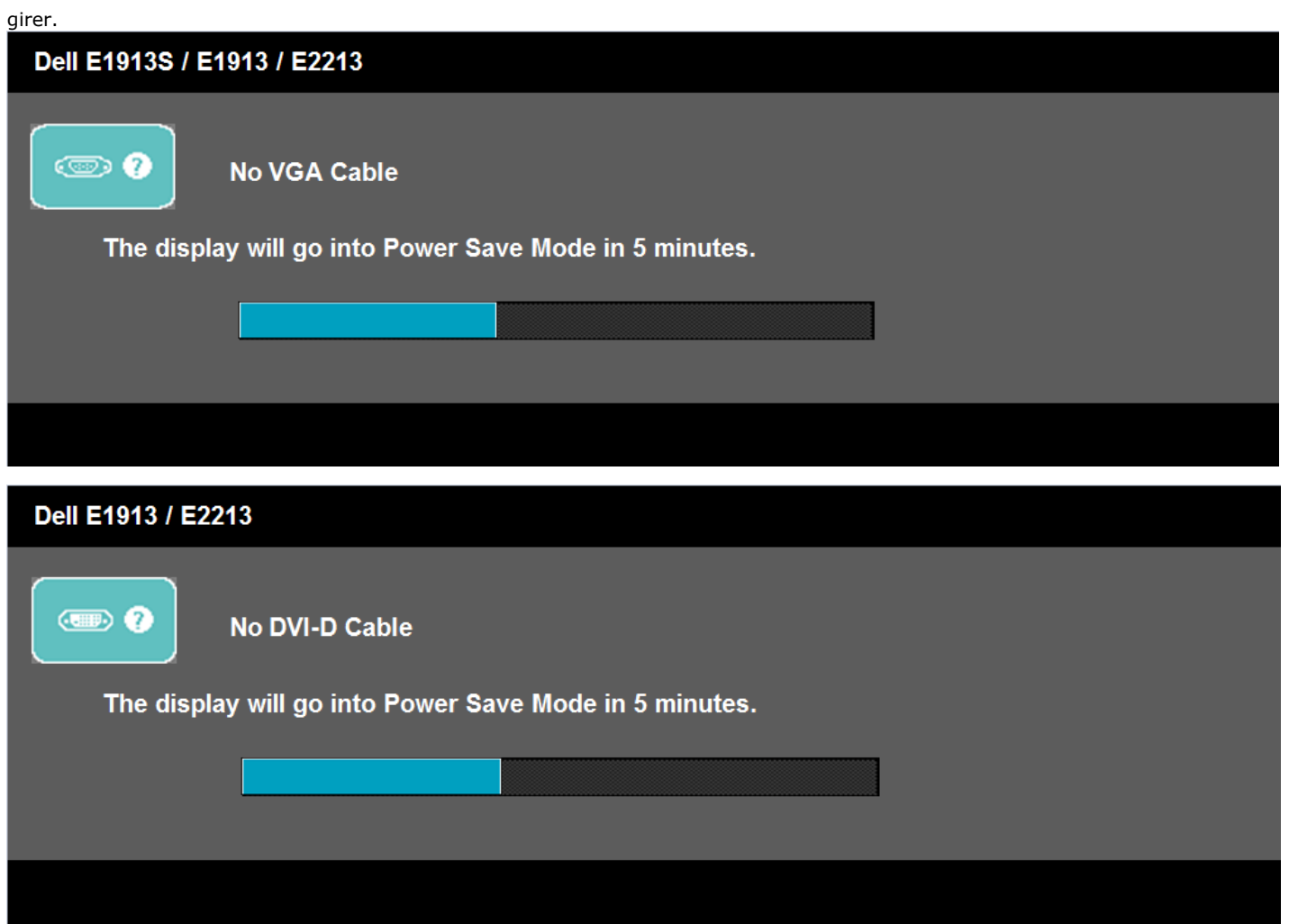

Daha fazla bilgi için [Sorunları Çözme](#page-47-0) konusuna bakın.

# <span id="page-44-0"></span>**Maksimum Çözünürlüğü Ayarlama**

Monitörün Maksimum çözünürlüğünü ayarlamak için:

Windows Vista®, Windows® 7:

- 1. Masaüstünde sağ tıklatın ve **Kişiselleştirme**'yi seçin.
- 2. **Görüntü Ayarlarını Değiştir**'i tıklatın.
- 3. Sol fare düğmesini basılı tutarak kaydırma çubuğunu sağa taşıyın ve ekran çözünürlüğünü **1280 x 1024** (E1913S için) veya **1440 x 900** (E1913 için) veya **1680 x 1050** (E2213 için) olarak ayarlayın.
- 4. **Tamam**'ı tıklatın.

**1280 x 1024** (E1913S için) veya **1440 x 900** (E1913 için) veya **1680 x 1050** (E2213 için) çözünürlüğünü seçenek olarak göremezseniz, grafik sürücünüzü güncellemeniz gerekebilir. Bilgisayarınıza bağlı olarak, aşağıdaki yordamlardan birini tamamlayın.

Bir Dell masaüstünüz veya taşınabilir bilgisayarınız varsa:

**[support.dell.com](http://support.dell.com/)** adresine gidin, hizmet etiketinizi girin ve grafik kartınız için en son sürücüyü indirin.

Dell marka olmayan bir bilgisayar kullanıyorsanız (taşınabilir veya masaüstü):

- Bilgisayarınızın destek sitesine gidin ve en son grafik sürücülerini indirin.
- Grafik kartı web sitesine gidin ve en son grafik sürücülerini indirin.

## <span id="page-45-0"></span>**Dell Soundbar'ı Kullanma**

Dell Soundbar, Dell Düz Panel Ekranlara takılabilen stereo iki kanallı biri sistemdir. Soundbar'da genel ses sistemini ayarlamak için açma/kapama ve döner ses seviyesi denetimi, güç gösterimi için LED ve iki adet ses kulaklık jakı bulunur.

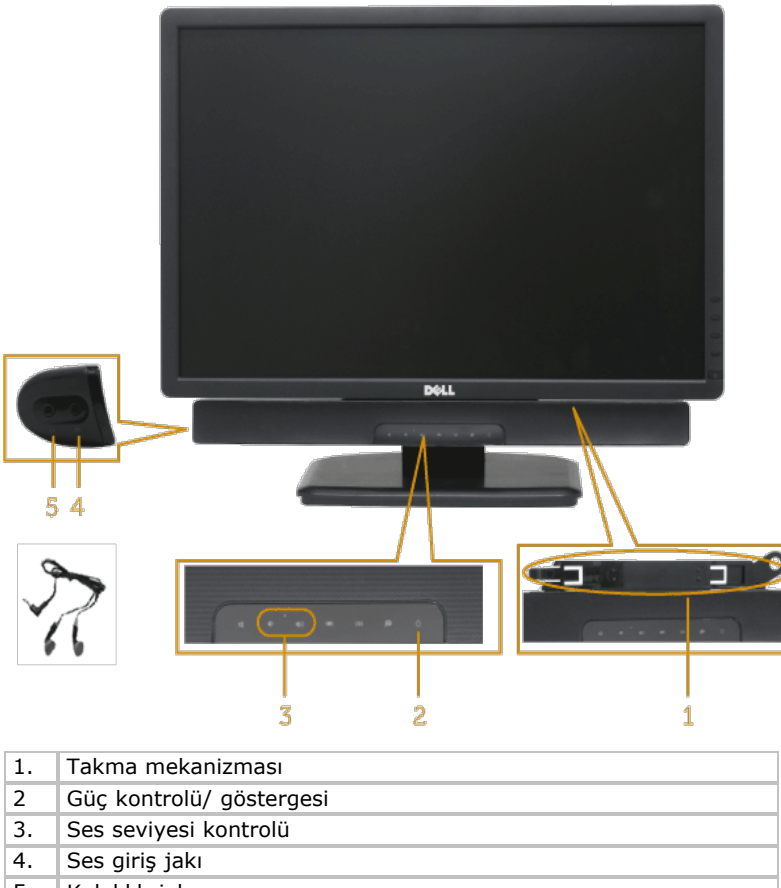

5. Kulaklık jakı

# <span id="page-45-1"></span>**Eğimi Kullanma**

#### **Eğim**

Altlık düzeneği sayesinde en rahat görüntüleme açısı için monitörü eğebilirsiniz.

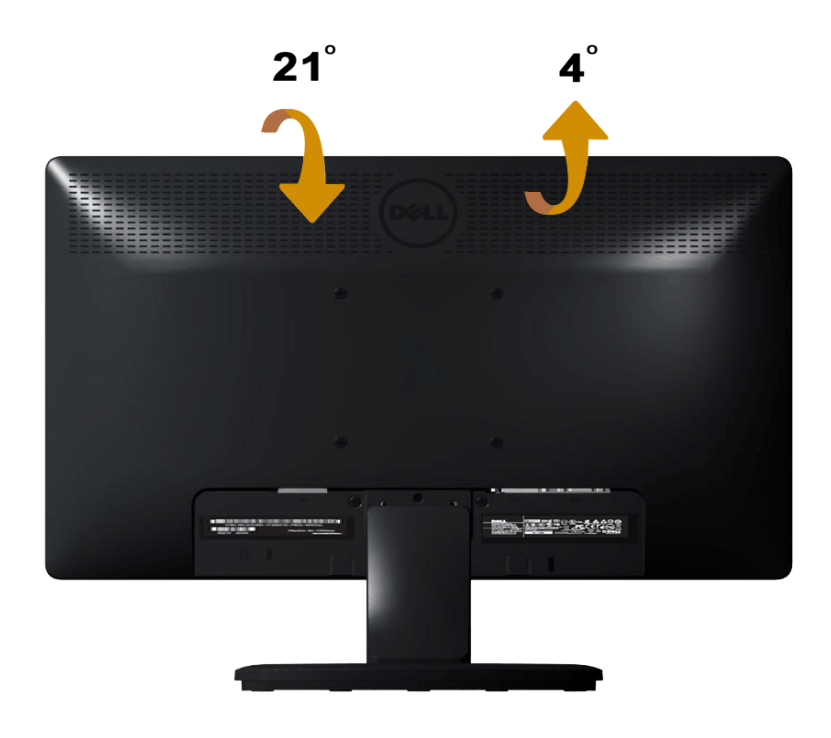

**NOT:** Monitör fabrikadan gönderildiğinde altlık tabanı takılı değildir.

[İçindekiler Sayfasına Git](#page-0-0)

<span id="page-47-0"></span>[İçindekiler Sayfasına Git](#page-0-0)

# **Sorun Giderme**

# **Dell™ E1913S/E1913/E2213 monitör**

- Kendi Kendini Sınama
- 0 Dahili Tanılamalar
- 0 Genel Sorunlar
- 0 Ürüne Özgü Sorunlar
- 0 Dell Soundbar Sorunları

**UYARI:** Bu bölümdeki prosedürlere başlamadan önce, Güvenlik Yönergeleri'ni uygulayın.

# **Kendi Kendini Sınama**

Monitörünüzün düzgün çalışıp çalışmadığını kontrol etmenizi sağlayan monitörünüz bir kendi kendine sınama özelliği sağlar. Monitörünüz ve bilgisayarınız düzgün olarak bağlıysa, ancak monitör ekranı siyah kalırsa, aşağıdaki adımları izleyerek monitör kendi kendine sınamasını çalıştırın:

- 1. Bilgisayarınızı ve monitörünüzü kapatın.
- 2. Video kablosunu bilgisayarınızın arkasından çıkarın. Başarılı bir Kendi Kendine Sınama işlemi sağlamak için, E1913S'de Analog konektörü çıkarın. E1913 ve E2213'de, hem Dijital (beyaz konektör) hem de Analog (mavi konektör) konektörleri bilgisayarın arkasından çıkarın.
- 3. Monitörü açın.

Monitör bir video sinyali alamazsa ve düzgün çalışıyorsa kayan iletişim kutusu ekranda görünmelidir (siyah arka planda). Kendi kendini sınama modundayken, güç LED'i mavi kalır. Ayrıca, seçili girişe bağlı olarak, aşağıda gösterilen iletişim kutularından biri sürekli olarak ekran boyunca kayar.

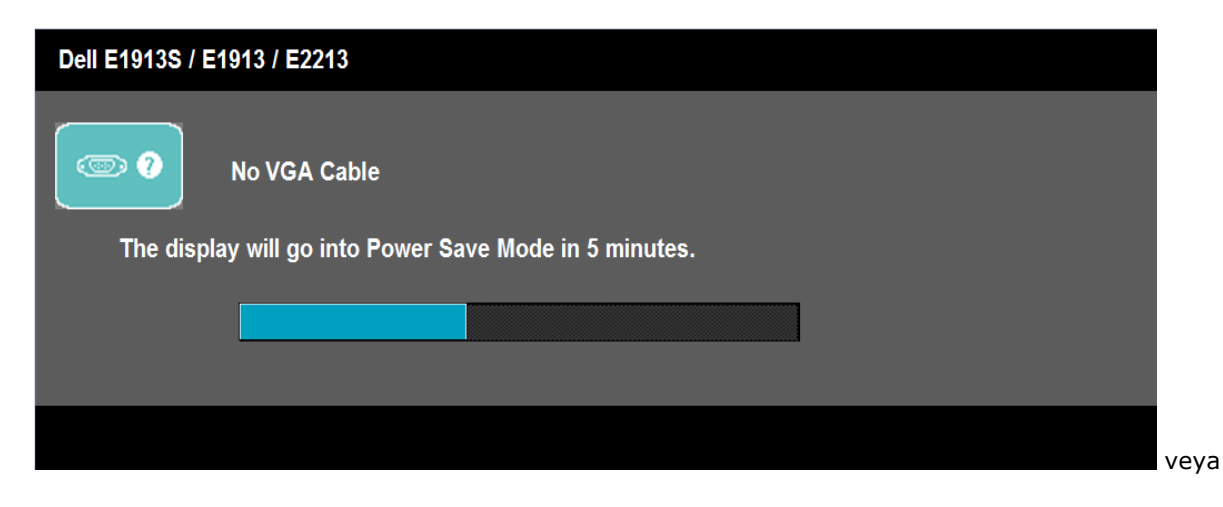

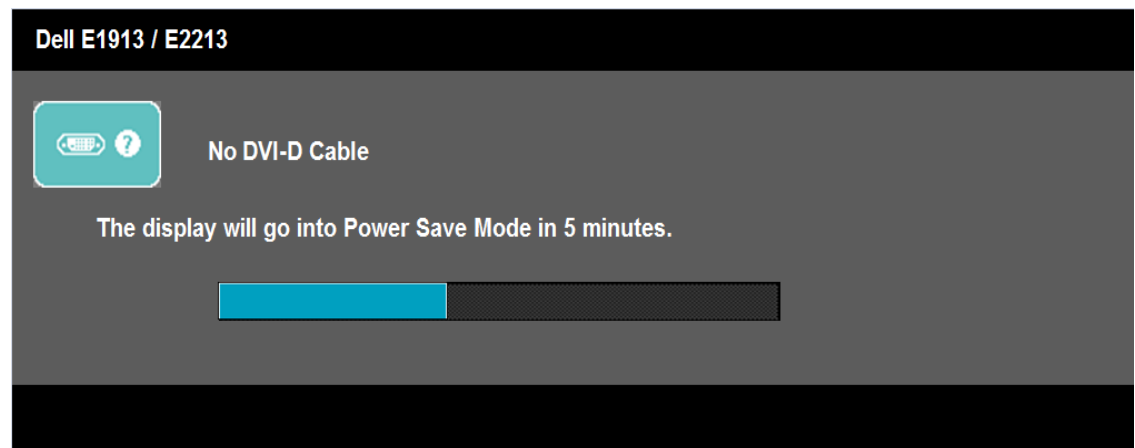

- 4. Video kablosu devre dışı kalırsa veya zarar görürse bu kutu ayrıca normal sistem çalışması sırasında görünür. Bu durumda bırakılırsa monitör **5 dakika sonra Güç Tasarrufu Moduna** girer.
- 5. Monitörünüzü kapatın ve video kablosunu yeniden bağlayın; sonra hem bilgisayarınızı hem de monitörünüzü açın.

Önceki yordamı kullandıktan sonra monitör ekranınız boş kalırsa, monitörünüz düzgün çalıştığından video denetleyicisini ve bilgisayarı kontrol edin.

**NOT:** Kendi kendini sınama özelliği kontrolü S-Video, Kompozit ve Komponent video modlarında kullanılabilir değildir. Ø

# **Dahili Tanılamalar**

Monitörünüzde ekranın anormalliklerini, monitörünüzde veya bilgisayarınızda ve video kartınızda karşılaştığınız sorunları belirlemenize yardımcı olan dahili bir tanı aracı bulunur.

**NOT:** Dahili tanıyı yalnızca video kablosu takılıyken ve monitör *kendi kendini sınama modundayken* çalıştırabilirsiniz.

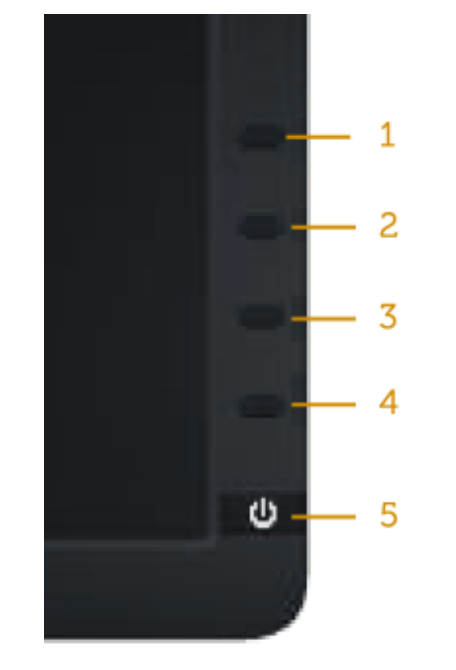

Dahili tanıyı çalıştırmak için:

- 1. Ekranın temiz olduğundan (ekran yüzeyinde hiç toz partikülü olmadığından) emin olun.
- 2. Video kablolarını bilgisayarınızın veya monitörünüzün arkasından çıkarın. Monitör kendi kendini sınama moduna girer.
- 3. Ön paneldeki **Düğme 1** ve **Düğme 4**'ü aynı anda 2 saniye boyunca basılı tutun. Gri bir ekran görünür.
- 4. Dikkatlice ekrandaki anormallikleri inceleyin.
- 5. Ön paneldeki **Düğme 4**'e yeniden basın. Ekranın rengi kırmızıya döner.
- 6. Anormallikler için ekranı inceleyin.
- 7. Görüntüdeki yeşil, mavi, siyah, beyaz ve metin ekranları incelemek için adım 5 ve 6'yı tekrarlayın.

Beyaz ekran göründüğünde test tamamdır. Çıkmak için, **Düğme 4**'e yeniden basın.

Dahili tanı aracı kullanılırken ekran anormalliği algılamıyorsanız, monitör düzgün çalışmaktadır. Video kartını ve bilgisayarı kontrol edin.

# **Genel Sorunlar**

Aşağıdaki tabloda karşılaşabileceğiniz genel monitör sorunları ve olası çözümleri hakkında genel bilgiler bulunur.

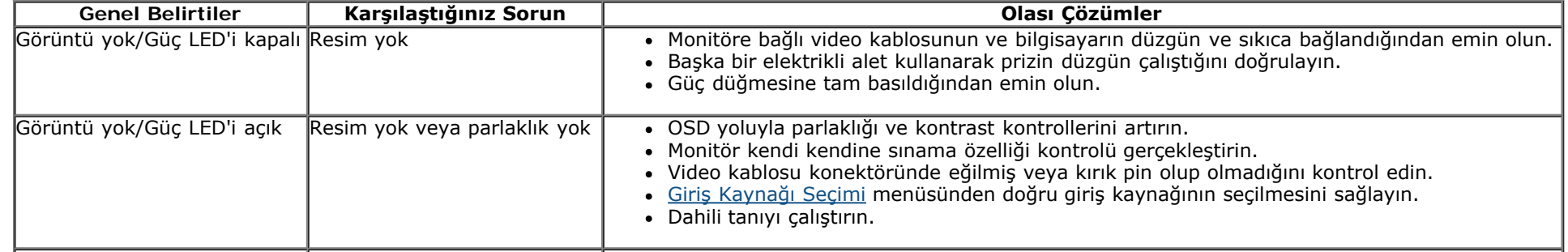

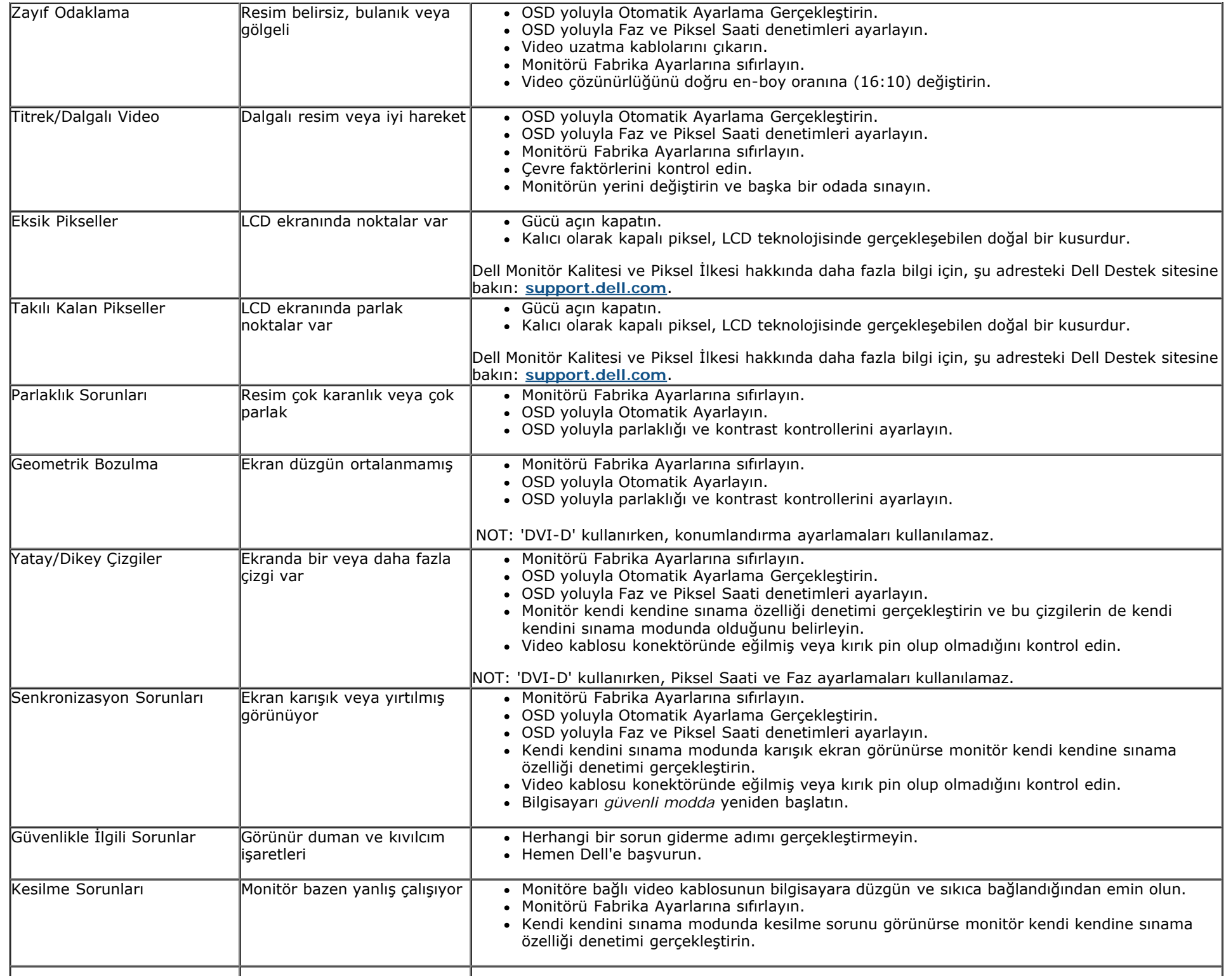

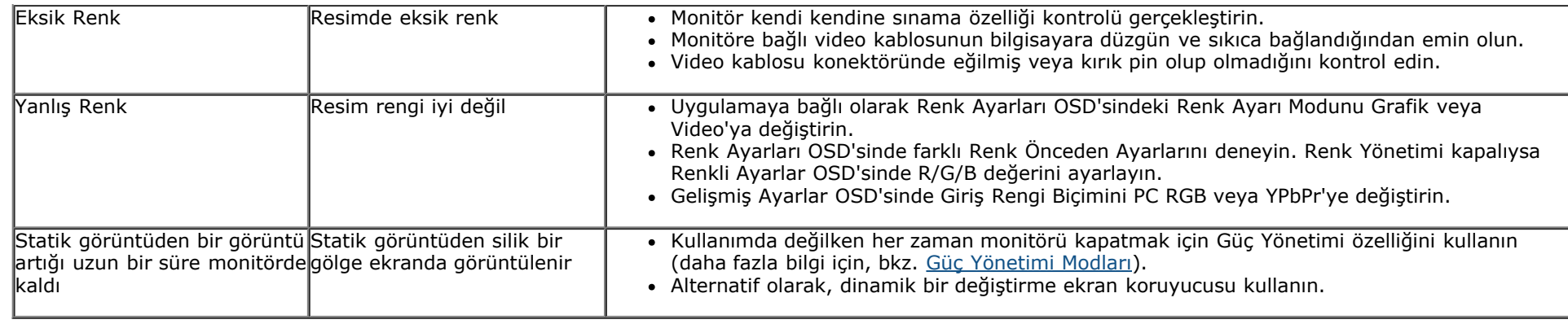

# **Ürüne Özgü Sorunlar**

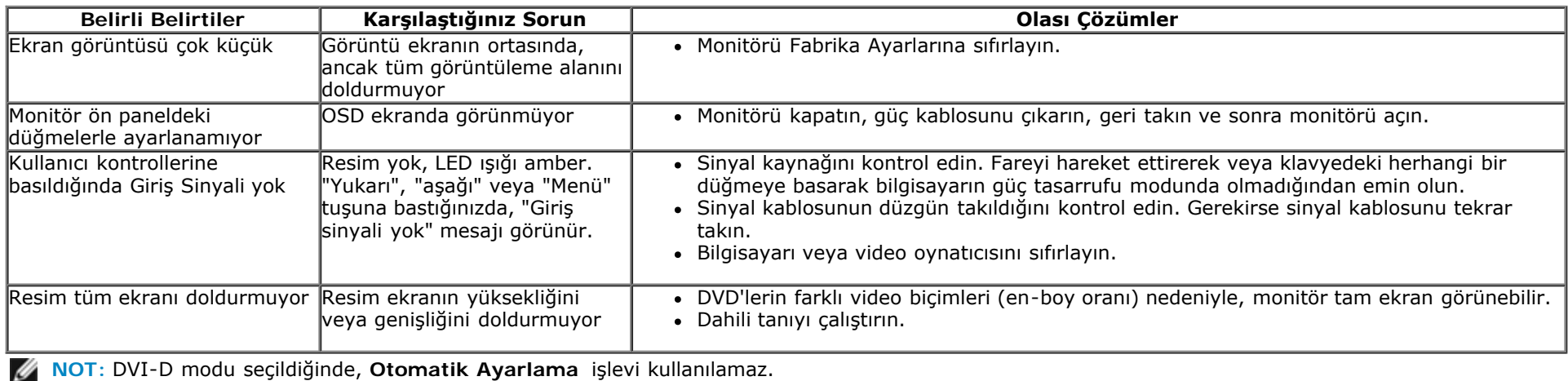

# **Dell™ Soundbar Sorunları**

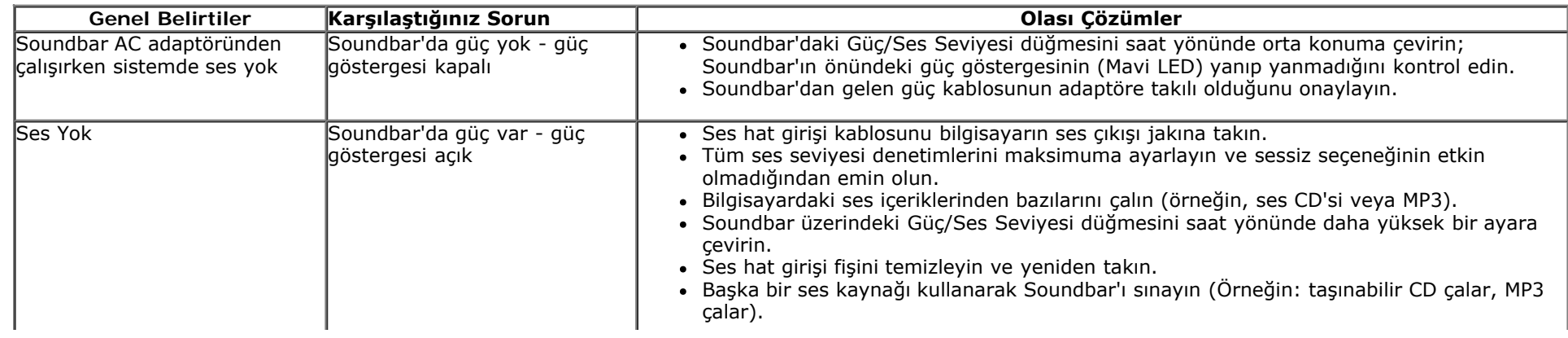

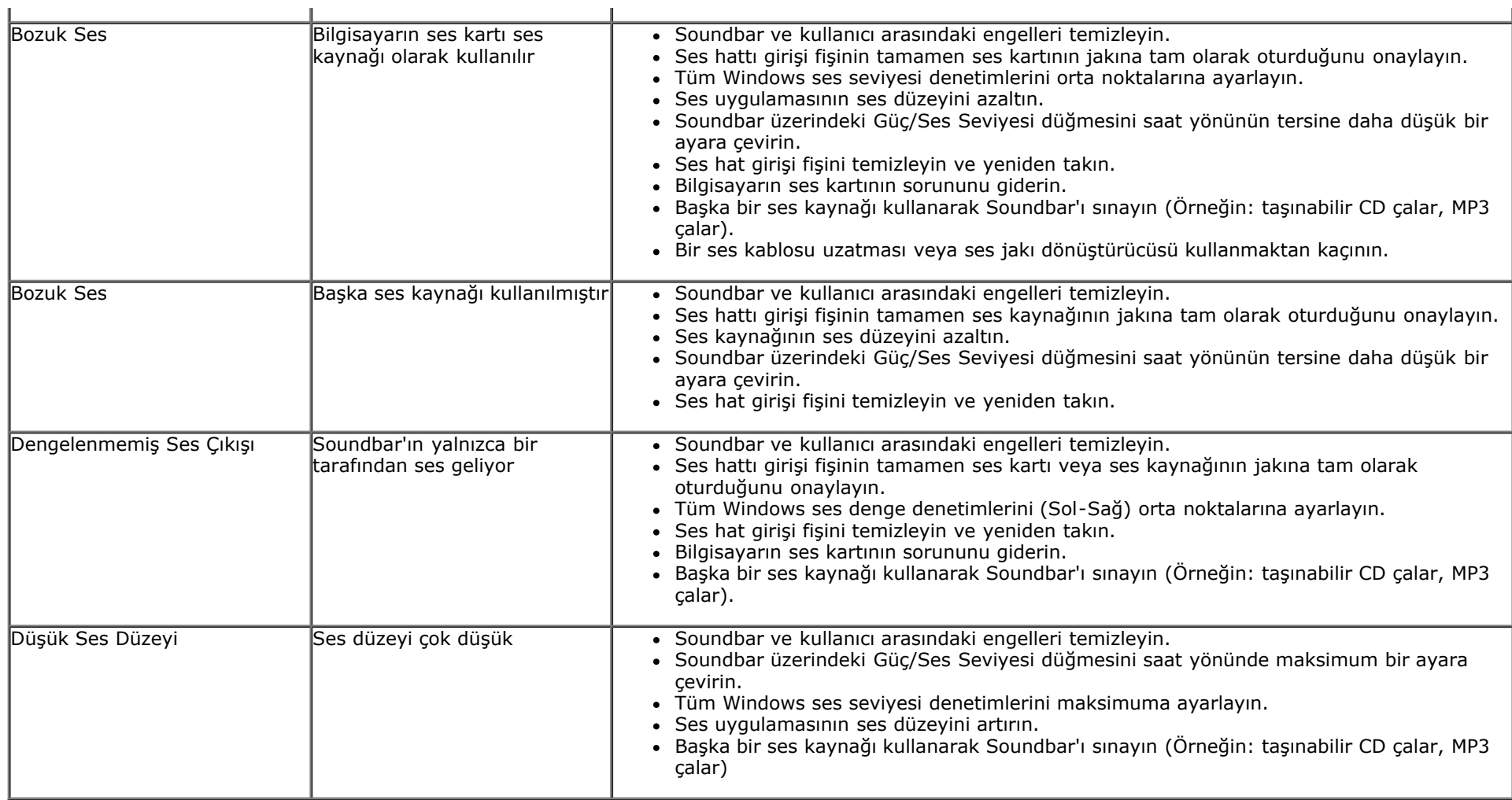

[İçindekiler Sayfasına Git](#page-0-0)

<span id="page-53-0"></span>[İçindekiler Sayfasına Git](#page-0-0)

# **Ek**

# **Dell™ E1913S/E1913/E2213 Monitör Kullanıcı Kılavuzu**

- Güvenlik Talimatları
- FCC Bildirimi (Yalnızca ABD) ve Diğer Yasal Düzenleme Bilgileri
- Dell'le Bağlantı Kurma

# **UYARI: Güvenlik Talimatları**

**UYARI: Bu dokümantasyonda belirtilenler haricinde kontrollerin, ayarlamaların veya yordamların kullanımı şoka, elektrik hasarlarına ve/veya mekanik zararlara neden olabilir.**

Güvenlik talimatları hakkında bilgi için, bkz. *Ürün Bilgileri Kılavuzu*.

# **FCC Bildirimleri (Yalnızca ABD) ve Diğer Yasal Düzenleme Bilgileri**

FCC bildirimleri ve diğer yasal düzenleme bilgileri için, www.dell.com\regulatory compliance adresindeki yasal düzenleme uyumluluğu web sitesine bakın.

#### **Bu aygıt FCC Kuralları Kısım 15'e uygundur. Çalışma aşağıdaki iki koşula bağlıdır**:

- (1) bu aygıt zararlı girişime neden olmayabilir
- (2) bu aygıt istenmeyen çalışmalara neden olabilen girişimler de dahil herhangi bir girişimi kabul etmelidir

# **Dell'le Bağlantı Kurma**

**Amerika'daki müşteriler için, 800-WWW-DELL (800-999-3355) numarasını arayın.**

**M** 

**NOT:** Etkin bir Internet bağlantısı yoksa satın alma faturasında, paket fişinde veya Dell ürün kataloğunda iletişim bilgilerini bulabilirsiniz.

**Dell, birçok çevrimiçi ve telefona bağlı destek ve hizmet seçenekleri sunar. Kullanılabilirlik ülke ve ürüne göre değişir ve bazı hizmetler alanınızda bulunmayabilir. Satışlar, teknik destek veya müşteri hizmetleri konularında Dell'e başvurmak için:**

- 1. **[support.dell.com](http://support.dell.com/)** adresini ziyaret edin.
- 2. Sayfanın altındaki **Bir Ülke/Bölge Seçin** açılır menüsünden ülkenizi veya bölgenizi doğrulayın.

- 3. Sayfanın sol tarafındaki **Bize Başvurun** düğmesini tıklatın.
- 4. İhtiyacınıza göre uygun hizmeti veya destek bağlantısını seçin.
- 5. Sizin için uygun Dell'e başvurma yöntemini seçin.

[İçindekiler Sayfasına Git](#page-0-0)